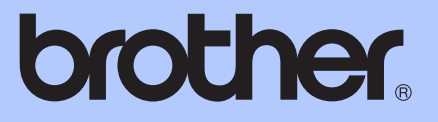

# GUIDE DE L'UTILISATEUR AVANCÉ

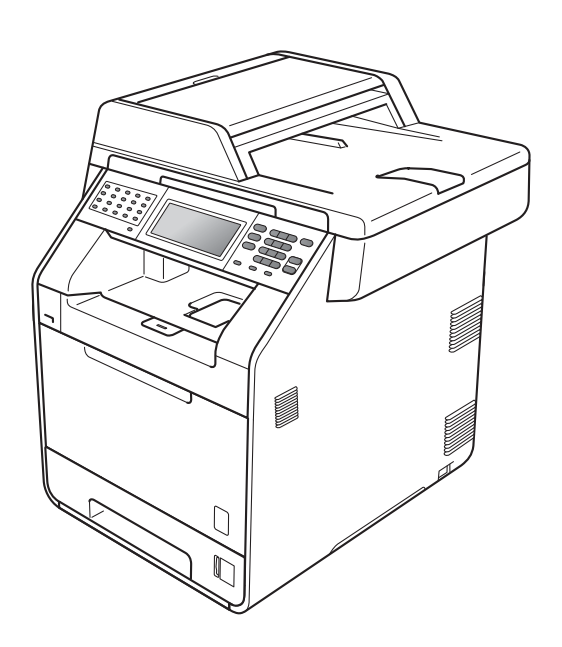

# MFC-9970CDW

Version 0

FRE/SWI-FRE/BEL-FRE

### **Où trouver les manuels ?**

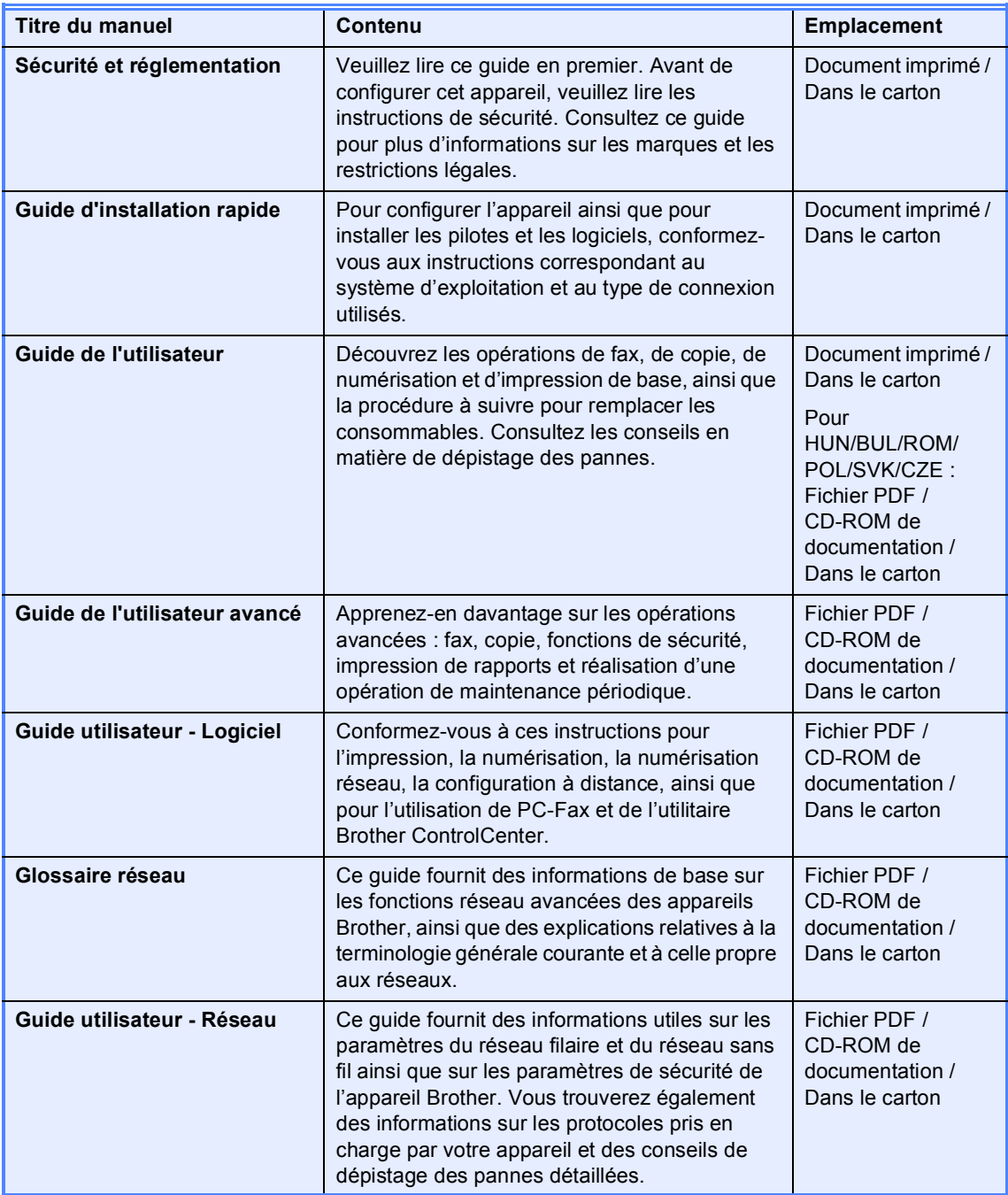

## **Table des matières**

### **1** Configuration générale **1 1 1**

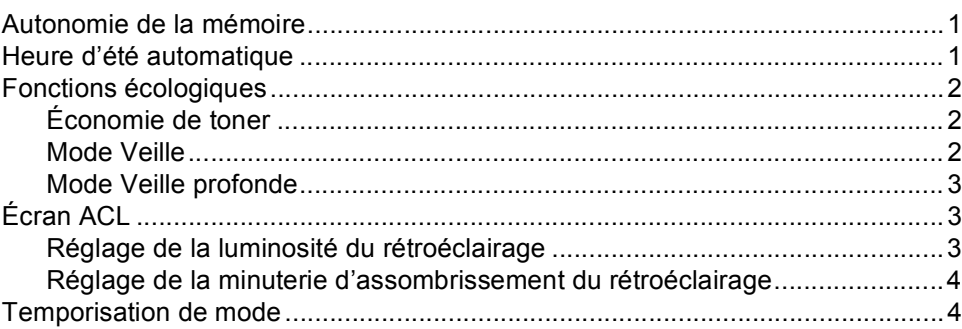

### **[2 Fonctions de sécurité 5](#page-10-0)**

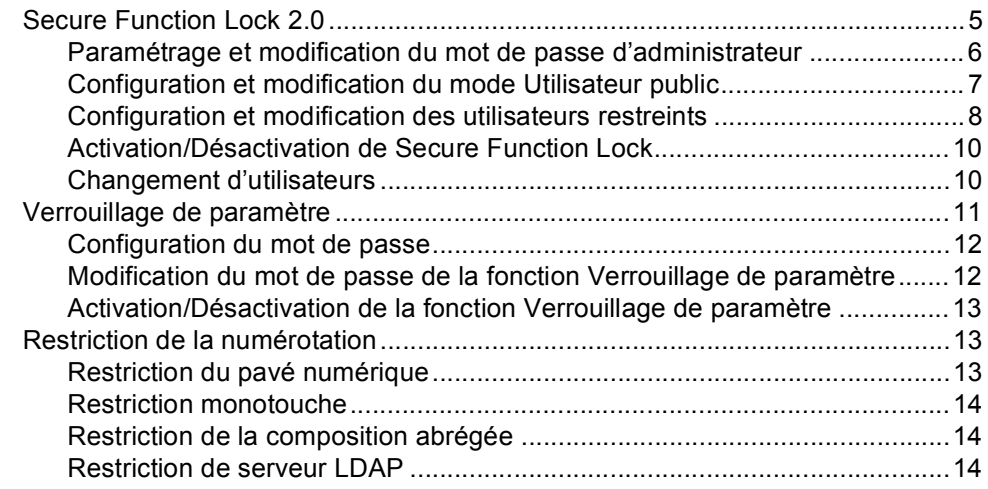

### **[3 Envoi d'un fax 15](#page-20-0)**

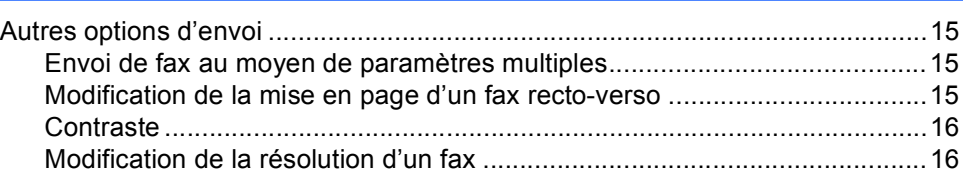

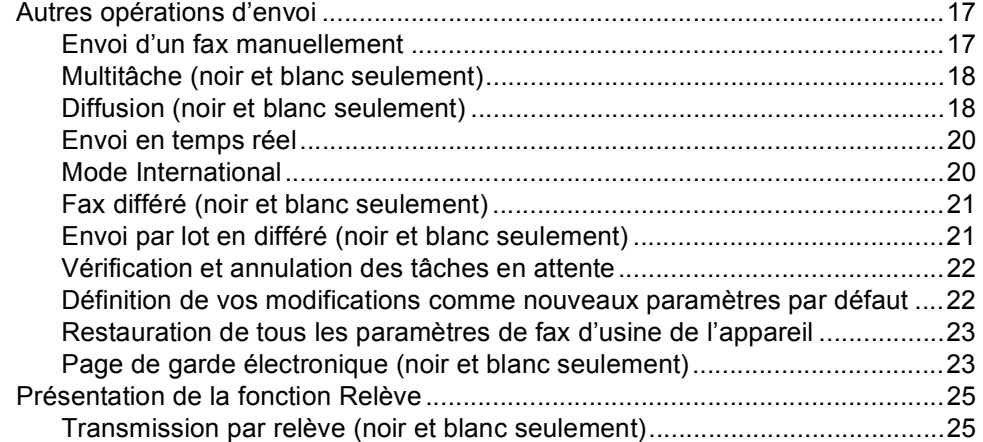

### **[4 Réception d'un fax 27](#page-32-0)**

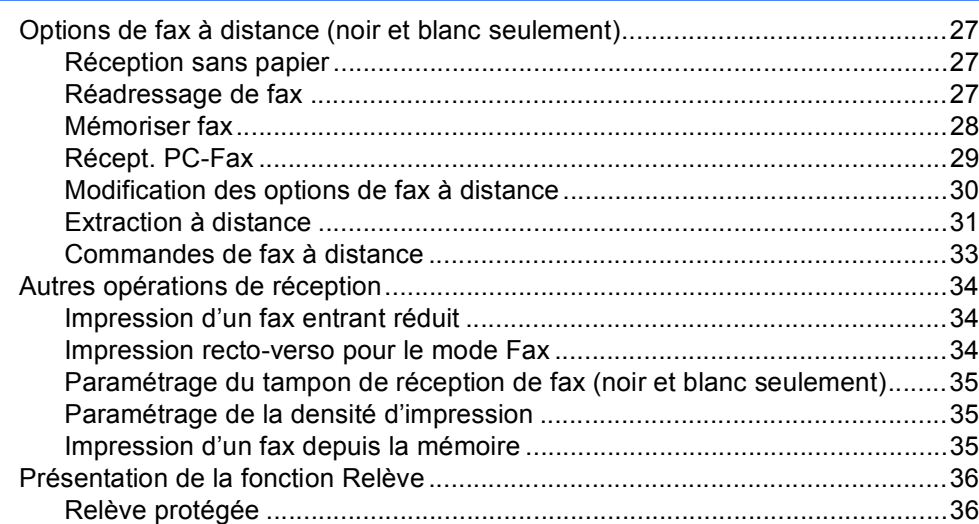

### **[5 Composition et enregistrement des numéros 38](#page-43-0)**

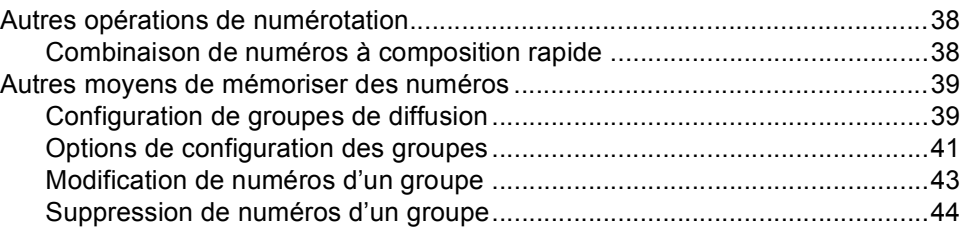

### **[6 Impression de rapports 45](#page-50-0)**

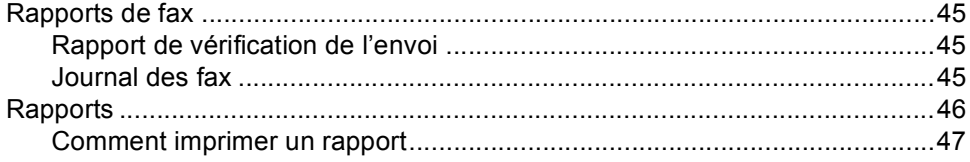

### **[7 Réalisation de copies 48](#page-53-0)**

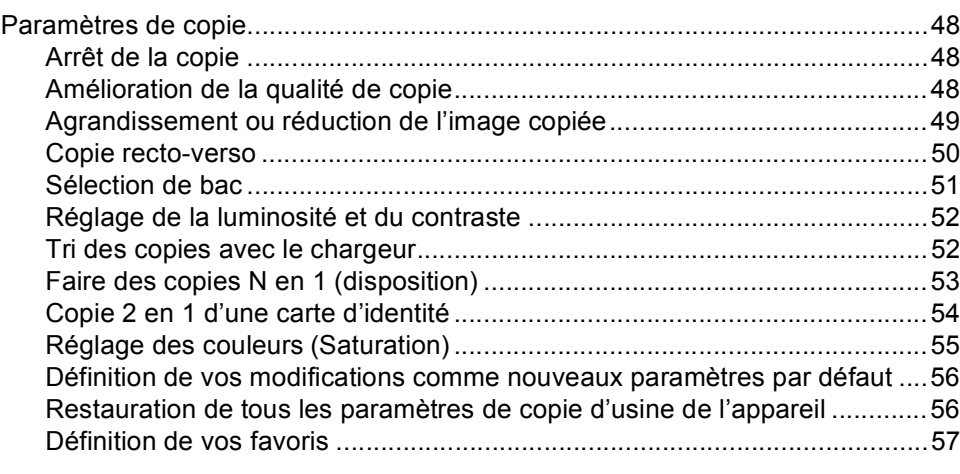

### **[A Maintenance de routine 58](#page-63-0)**

i.

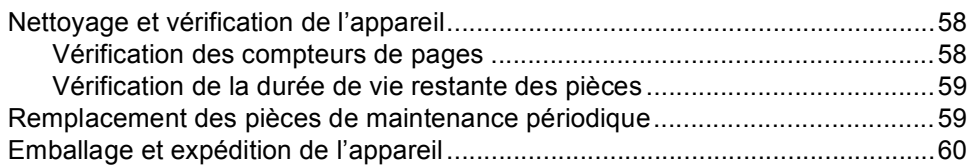

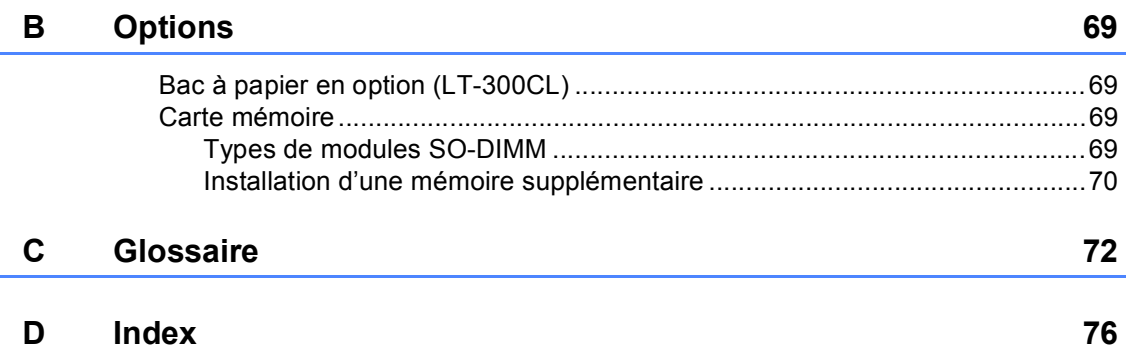

**v**

**1**

## <span id="page-6-0"></span>**Configuration générale <sup>1</sup>**

### <span id="page-6-1"></span>**Autonomie de la 1 mémoire <sup>1</sup>**

Vos paramètres de menu sont enregistrés de manière permanente et ils *ne seront pas* perdus en cas de panne de courant. Les réglages provisoires (par exemple, Contraste ou Mode International) *seront* perdus. En cas de panne de courant, l'appareil conserve la date et l'heure, ainsi que les tâches de fax différés programmées (par exemple Fax différé) pendant 60 heures maximum. Les autres tâches de fax stockées dans la mémoire de l'appareil ne seront pas perdues.

### <span id="page-6-2"></span>**Heure d'été automatique <sup>1</sup>**

Vous avez la possibilité de paramétrer l'appareil pour qu'il passe automatiquement à l'heure d'été. Il avance de lui-même d'une heure au printemps et recule d'une heure en automne.

**Appuyez sur MENU. 2** Appuyez sur  $\triangle$  ou sur  $\nabla$  pour afficher Param. système. Appuyez sur Param. système. **3** Appuyez sur  $\triangle$  ou sur  $\nabla$  pour afficher Date & heure. Appuyez sur Date & heure. Appuyez sur Heure été auto. Appuyez sur Oui ou sur Non. f Appuyez sur **Arrêt/Sortie**.

### <span id="page-7-0"></span>**Fonctions écologiques1**

### <span id="page-7-1"></span>**Économie de toner <sup>1</sup>**

Vous pouvez économiser le toner à l'aide de cette fonction. Lorsque vous paramétrez la fonction d'économie de toner sur Oui, l'impression apparaît plus claire. Le paramètre par défaut est Non.

- Appuyez sur MENU.
- Appuyez sur  $\blacktriangle$  ou sur  $\nabla$  pour afficher Param. général. Appuyez sur Param. général.
- **8** Appuyez sur  $\triangle$  ou sur  $\nabla$  pour afficher Ecologie. Appuyez sur Ecologie.
- Appuyez sur Economie de toner.
- Appuyez sur Oui ou sur Non.
- 
- f Appuyez sur **Arrêt/Sortie**.

### **Remarque**

Nous vous déconseillons d'utiliser la fonction d'économie de toner pour imprimer des photos ou des images en échelle de gris.

### <span id="page-7-2"></span>**Mode Veille <sup>1</sup>**

Le paramètre mode Veille permet de réduire la consommation d'énergie. Lorsque l'appareil est en mode Veille (mode d'économie d'énergie), il fonctionne comme s'il était éteint. Lors de la réception de données ou du démarrage d'une opération, l'appareil passe du mode Veille au mode Prêt.

La minuterie redémarre si vous effectuez une quelconque opération sur l'appareil, telle que la réception d'un fax ou de données d'un ordinateur, ou encore la réalisation d'une copie. Le paramètre par défaut est 3 minutes.

Lorsque l'appareil passe en mode Veille, le rétroéclairage de l'écran ACL s'éteint.

Appuyez sur MENU.

- Appuyez sur  $\triangle$  ou sur  $\nabla$  pour afficher Param. général. Appuyez sur Param. général.
- **3** Appuyez sur  $\triangle$  ou sur  $\nabla$  pour afficher Ecologie. Appuyez sur Ecologie.
- 4 Appuyez sur Durée de veille.
- **b** À l'aide du pavé numérique de l'écran tactile, saisissez le délai d'inactivité de l'appareil avant le passage en mode Veille.

Appuyez sur OK.

**6** Appuyez sur **Arrêt/Sortie**.

### <span id="page-8-0"></span>**Mode Veille profonde <sup>1</sup>**

Si l'appareil est en mode Veille et ne reçoit aucune tâche pendant un certain temps, il passe automatiquement en mode Veille profonde. Le mode Veille profonde permet d'utiliser moins d'énergie qu'en mode Veille. L'appareil passe en phase de préchauffage lorsqu'il reçoit un fax ou des données d'un ordinateur, ou encore lorsque vous appuyez sur l'écran tactile ou sur une touche du panneau de commande.

Lorsque l'appareil est en mode Veille profonde, le rétroéclairage de l'écran ACL est éteint et les touches de mode s'assombrissent.

Si un réseau sans fil est activé, l'appareil ne passe pas en mode Veille profonde. Pour désactiver le réseau sans fil, consultez le *Chapitre 5* du *Guide utilisateur - Réseau*.

Si l'appareil possède des données d'impression sécurisées, il ne passe pas en mode Veille profonde.

### <span id="page-8-1"></span>**Écran ACL <sup>1</sup>**

### <span id="page-8-2"></span>**Réglage de la luminosité du rétroéclairage <sup>1</sup>**

Vous pouvez régler la luminosité du rétroéclairage de l'écran LCD. Si vous avez des difficultés à lire l'écran LCD, tentez de modifier les réglages de luminosité.

- Appuyez sur MENU.
- Appuyez sur  $\blacktriangle$  ou sur  $\nabla$  pour afficher Param. général. Appuyez sur Param. général.
- **3** Appuyez sur  $\triangle$  ou sur  $\nabla$  pour afficher Réglage LCD. Appuyez sur Réglage LCD.
- 4 Appuyez sur Éclair.arrière.
- Appuyez sur Clair, Moyen ou Foncé.
- f Appuyez sur **Arrêt/Sortie**.

### <span id="page-9-0"></span>**Réglage de la minuterie d'assombrissement du rétroéclairage <sup>1</sup>**

Vous pouvez définir la durée pendant laquelle le rétroéclairage de l'écran LCD doit rester activé après le retour à l'écran Prêt.

- Appuyez sur MENU.
- Appuyez sur  $\blacktriangle$  ou sur  $\nabla$  pour afficher Param. général. Appuyez sur Param. général.
- **3** Appuyez sur  $\triangle$  ou sur  $\nabla$  pour afficher Réglage LCD. Appuyez sur Réglage LCD.
- 4 Appuyez sur Tempor. attén..
- **b** Appuyez sur Non, 10 Secs, 20 Secs ou 30 Secs.
- f Appuyez sur **Arrêt/Sortie**.

### <span id="page-9-1"></span>**Temporisation de mode <sup>1</sup>**

L'appareil dispose de trois touches de mode sur le panneau de commande : **FAX**, **SCAN** et **COPIE**.

Vous pouvez paramétrer le délai après lequel l'appareil repasse en mode Fax à la fin de la dernière opération de copie ou de numérisation. Si vous choisissez Non, l'appareil reste dans le dernier mode utilisé.

Ce paramètre permet également de paramétrer l'heure à laquelle l'appareil bascule de l'utilisateur restreint au mode Public lors de l'utilisation de Secure Function Lock. (Voir *[Changement d'utilisateurs](#page-15-1)* [à la page 10.](#page-15-1))

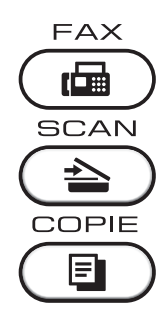

Appuyez sur MENU.

Appuyez sur  $\blacktriangle$  ou sur  $\nabla$  pour afficher Param. général. Appuyez sur Param. général.

**8** Appuyez sur  $\triangle$  ou sur  $\nabla$  pour afficher Mode Chrono.. Appuyez sur Mode Chrono..

4 Appuyez sur 0 Sec, 30 Secs, 1 Min, 2 Mins, 5 Mins ou Non.

e Appuyez sur **Arrêt/Sortie**.

**2**

## <span id="page-10-0"></span>**Fonctions de sécurité <sup>2</sup>**

### <span id="page-10-1"></span>**Secure Function Lock 2.0**

Secure Function Lock vous permet de limiter l'accès public aux fonctions suivantes de l'appareil :

- $\blacksquare$  Fax Tx
- Fax Rx
- Copie
- Numérisation
- **Impression directe**
- Impression
- **Impression couleur**

Cette fonction empêche également les utilisateurs de modifier les paramètres par défaut de l'appareil en limitant l'accès aux paramètres MENU.

Pour pouvoir utiliser les fonctions de sécurité, vous devez d'abord saisir le mot de passe d'administrateur.

L'accès aux opérations restreintes peut être activé en créant un utilisateur restreint. Les utilisateurs restreints doivent saisir un mot de passe d'utilisateur pour pouvoir utiliser l'appareil.

Prenez soin de noter votre mot de passe. Si vous l'oubliez, vous devrez réinitialiser le mot de passe enregistré dans l'appareil. Pour des informations sur la réinitialisation du mot de passe, contactez votre revendeur Brother.

### **Remarque**

- Secure Function Lock peut être paramétré manuellement sur le panneau de commande ou à l'aide de l'application de gestion via le Web. Nous vous recommandons d'utiliser l'application de gestion via le Web pour configurer cette fonction. Pour plus d'informations, voir le *Guide utilisateur - Réseau*.
- Seuls les administrateurs peuvent paramétrer des restrictions et effectuer des modifications pour chaque utilisateur.
- La relève protégée n'est activée que si Fax Tx et Fax Rx sont activés.

### <span id="page-11-0"></span>**Paramétrage et modification du mot de passe d'administrateur <sup>2</sup>**

### **Configuration du mot de passe <sup>2</sup>**

Le mot de passe paramétré au cours de ces étapes concerne l'administrateur. Ce mot de passe permet de configurer des utilisateurs et d'activer ou de désactiver Secure Function Lock. (Voir *[Configuration et modification des](#page-13-1)  [utilisateurs restreints](#page-13-1)* à la page 8 et *[Activation/Désactivation de Secure Function](#page-15-2)  Lock* [à la page 10.](#page-15-2))

### **Z** Remarque

Prenez soin de noter le mot de passe d'administrateur. Si vous saisissez le mauvais mot de passe, l'écran LCD affiche Erreur m.passe. Ressaisissez le mot de passe correct. Si vous l'avez oublier, appelez votre distributeur Brother.

- Appuyez sur MENU.
- Appuyez sur  $\blacktriangle$  ou sur  $\nabla$  pour afficher Param. général. Appuyez sur Param. général.
- **C** Appuyez sur  $\triangle$  ou sur  $\nabla$  pour afficher Sécurité. Appuyez sur Sécurité.
- 4 Appuyez sur Verr.de fonct..
- **6** Saisissez un numéro à quatre chiffres pour le mot de passe en appuyant sur les boutons de l'écran tactile. Appuyez sur OK.
- **6** Ressaisissez le mot de passe quand Vérif.: s'affiche sur l'écran ACL. Appuyez sur OK.
	- g Appuyez sur **Arrêt/Sortie**.

### **Modification du mot de passe <sup>2</sup>**

- **1** Appuyez sur MENU.
- Appuyez sur  $\blacktriangle$  ou sur  $\nabla$  pour afficher Param. général. Appuyez sur Param. général.
- **3** Appuyez sur  $\triangle$  ou sur  $\nabla$  pour afficher Sécurité. Appuyez sur Sécurité.
	- Appuyez sur Verr.de fonct..
- Appuyez sur Entrer Mot Passe.
- **6** Saisissez le mot de passe enregistré à quatre chiffres en appuyant sur les boutons de l'écran tactile. Appuyez sur OK.
- **7** Saisissez un numéro à quatre chiffres pour le nouveau mot de passe en appuyant sur les boutons de l'écran tactile. Appuyez sur OK.
	-
- **8** Ressaisissez le mot de passe quand Vérif.: s'affiche sur l'écran ACL. Appuyez sur OK.
	- - i Appuyez sur **Arrêt/Sortie**.

**2**

### <span id="page-12-0"></span>**Configuration et modification du mode Utilisateur public <sup>2</sup>**

Le mode Utilisateur public restreint les fonctions qui sont disponibles pour les utilisateurs publics. Les utilisateurs publics n'ont pas besoin de saisir de mot de passe pour accéder aux fonctions rendues disponibles avec ce paramètre. Vous pouvez configurer un seul utilisateur public.

- 
- **1** Appuyez sur MENU.
- Appuyez sur  $\blacktriangle$  ou sur  $\nabla$  pour afficher Param. général. Appuyez sur Param. général.
- **3** Appuyez sur  $\triangle$  ou sur  $\nabla$  pour afficher Sécurité. Appuyez sur Sécurité.
- 4 Appuyez sur Verr.de fonct..
- **b** Appuyez sur Configurer ID.
- **6** Saisissez le mot de passe d'administrateur en appuyant sur les boutons de l'écran tactile. Appuyez sur OK.
- Appuyez sur  $\blacktriangle$  ou sur  $\nabla$  pour afficher Public. Appuyez sur Public.
- 

**8** Exécutez l'une des actions suivantes :

■ Pour définir l'utilisateur public, appuyez sur Activer ou sur Désactiver pour chaque opération, comme suit : appuyez sur Fax Tx. Ensuite, appuyez sur Activer ou sur Désactiver. Lorsque vous avez paramétré Fax Tx, répétez ces étapes pour Fax Rx, Copie, Scan, Impression directe, Impression et Impression couleur.

- Pour modifier les paramètres de l'utilisateur public, appuyez sur ▲ ou sur  $\nabla$  afin d'afficher le paramètre à modifier. Appuyez sur le paramètre, puis sur Activer ou sur Désactiver. Répétez cette opération jusqu'à ce que vous ayez terminé de modifier les paramètres.
- i Appuyez sur **Arrêt/Sortie**.

### <span id="page-13-1"></span><span id="page-13-0"></span>**Configuration et modification des utilisateurs restreints <sup>2</sup>**

Vous pouvez configurer les utilisateurs avec des restrictions et un mot de passe pour les fonctions qui leur sont accessibles. Vous pouvez configurer des restrictions plus avancées, par exemple par nombre de pages ou par nom de connexion d'utilisateur sur l'ordinateur, via l'application de gestion via le Web. (Pour plus d'informations, voir le *Guide utilisateur - Réseau*.) Vous pouvez configurer jusqu'à 25 utilisateurs restreints avec des restrictions et un mot de passe.

### **Configuration des utilisateurs restreints <sup>2</sup>**

- Appuyez sur MENU.
- Appuyez sur  $\triangle$  ou sur  $\nabla$  pour afficher Param. général. Appuyez sur Param. général.
- **3** Appuyez sur  $\triangle$  ou sur  $\triangledown$  pour afficher Sécurité. Appuyez sur Sécurité.
- 4 Appuyez sur Verr.de fonct..
- **5** Appuyez sur Configurer ID.
- 6 Saisissez le mot de passe d'administrateur à quatre chiffres en appuyant sur les boutons de l'écran tactile. Appuyez sur OK.
- <span id="page-13-2"></span>Appuyez sur  $\blacktriangle$  ou sur  $\nabla$  pour afficher Utilisateur01. Appuyez sur Utilisateur01.
- 8 Saisissez le nom d'utilisateur en appuyant sur les boutons de l'écran tactile. (Voir *Saisie de texte* dans l'*Annexe C* du *Guide de l'utilisateur*.) Appuyez sur OK.
- **9** Saisissez un mot de passe d'utilisateur à quatre chiffres en appuyant sur les boutons de l'écran tactile. Appuyez sur OK.
- <span id="page-13-3"></span>**10** Pour définir un utilisateur restreint, appuyez sur Activer ou sur Désactiver pour chaque opération, comme suit : appuyez sur Fax Tx. Ensuite, appuyez sur Activer ou sur Désactiver. Lorsque vous avez paramétré Fax Tx, répétez ces étapes pour Fax Rx, Copie, Scan, Impression directe, Impression et Impression couleur.
- **k** Répétez les étapes  $\bullet$  à  $\bullet$  pour saisir chaque utilisateur et chaque mot de passe supplémentaires.
- 

#### l Appuyez sur **Arrêt/Sortie**.

### **Remarque**

Vous ne pouvez pas utiliser le même nom que celui d'un autre utilisateur.

### **Modification du nom d'utilisateur, du mot de passe ou des paramètres des utilisateurs restreints <sup>2</sup>**

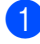

Appuyez sur MENU.

- Appuyez sur  $\blacktriangle$  ou sur  $\nabla$  pour afficher Param. général. Appuyez sur Param. général.
- **3** Appuyez sur  $\triangle$  ou sur  $\nabla$  pour afficher Sécurité. Appuyez sur Sécurité.
- 4 Appuyez sur Verr.de fonct..
- **b** Appuyez sur Configurer ID.
- 6 Saisissez le mot de passe d'administrateur à quatre chiffres en appuyant sur les boutons de l'écran tactile. Appuyez sur OK.
- Appuyez sur  $\blacktriangle$  ou sur  $\blacktriangledown$  pour afficher l'utilisateur restreint existant à modifier. Appuyez sur le nom d'utilisateur.
- 8 Appuyez sur Changer. Pour modifier le nom d'utilisateur, entrez un nouveau nom d'utilisateur en appuyant sur les boutons de l'écran tactile. (Voir *Saisie de texte* dans l'*Annexe C* du *Guide de l'utilisateur*.) Appuyez sur OK.
- **9** Pour modifier le mot de passe, entrez un nouveau mot de passe d'utilisateur à quatre chiffres en appuyant sur les boutons de l'écran tactile. Appuyez sur OK.
- <sup>10</sup> Pour modifier les paramètres d'un utilisateur restreint, appuyez sur  $\triangle$  ou sur  $\blacktriangledown$  afin d'afficher le paramètre à modifier. Appuyez sur le paramètre, puis sur Activer ou sur Désactiver. Répétez cette opération jusqu'à ce que vous ayez terminé d'apporter des modifications.

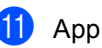

**k Appuyez sur Arrêt/Sortie.** 

### **Remarque**

Vous ne pouvez pas utiliser le même nom que celui d'un autre utilisateur.

### **Réinitialisation des utilisateurs restreints existants <sup>2</sup>**

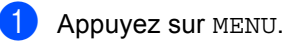

- 
- Appuyez sur  $\triangle$  ou sur  $\nabla$  pour afficher Param. général. Appuyez sur Param. général.
- **3** Appuyez sur  $\triangle$  ou sur  $\nabla$  pour afficher Sécurité. Appuyez sur Sécurité.
- $\left(4\right)$  Appuyez sur Verr.de fonct..
- Appuyez sur Configurer ID.
- **6** Saisissez le mot de passe d'administrateur à quatre chiffres en appuyant sur les boutons de l'écran tactile. Appuyez sur OK.
- Appuyez sur  $\blacktriangle$  ou sur  $\nabla$  pour afficher l'utilisateur restreint existant à réinitialiser. Appuyez sur le nom d'utilisateur.
- $\,$  Appuyez sur Init..
- Appuyez sur Oui pour réinitialiser l'utilisateur restreint existant.
- j Appuyez sur **Arrêt/Sortie**.

### <span id="page-15-2"></span><span id="page-15-0"></span>**Activation/Désactivation de Secure Function Lock**

#### **Activation de Secure Function Lock**

Appuyez sur MENU.

- Appuyez sur  $\blacktriangle$  ou sur  $\nabla$  pour afficher Param. général. Appuyez sur Param. général.
- **3** Appuyez sur  $\triangle$  ou sur  $\triangledown$  pour afficher Sécurité. Appuyez sur Sécurité.
- 4 Appuyez sur Verr.de fonct..
- $\overline{5}$  Appuyez sur Verr. OFF $\rightarrow$ ON.
- 6 Saisissez le mot de passe d'administrateur enregistré à quatre chiffres en appuyant sur les boutons de l'écran tactile. Appuyez sur OK.

### **Désactivation de Secure Function Lock**

- Appuyez sur Public ou sur xxxxx (où xxxxx est le nom d'utilisateur).
- Appuyez sur Verr.  $ON \rightarrow OFF$ .
- **3** Saisissez le mot de passe d'administrateur enregistré à quatre chiffres en appuyant sur les boutons de l'écran tactile. Appuyez sur OK.

### **Remarque**

Si vous saisissez le mauvais mot de passe, l'écran ACL affiche Erreur m.passe. Ressaisissez le mot de passe correct.

### <span id="page-15-1"></span>**Changement d'utilisateurs <sup>2</sup>**

Ce paramètre vous permet de basculer entre les utilisateurs restreints enregistrés ou le mode Public lorsque Secure Function Lock est activé.

#### **Passage en mode Utilisateur restreint**

- $\Box$  Appuyez sur Public ou sur xxxxx (où xxxxx est le nom d'utilisateur). Appuyez sur Modif. utilis..
- **2** Appuyez sur  $\triangle$  ou sur  $\triangledown$  pour afficher votre nom d'utilisateur.
	- Appuyez sur votre nom d'utilisateur.
	- Saisissez le mot de passe d'utilisateur enregistré à quatre chiffres en appuyant sur les boutons de l'écran tactile. Appuyez sur OK.

#### **Passage au mode Public**

- Appuyez sur xxxxx. (où xxxxx est le nom d'utilisateur).
- Appuyez sur Ret.mode pub..

### **Remarque**

- Une fois qu'un utilisateur restreint a terminé d'utiliser l'appareil, ce dernier revient au paramètre Public dans le même délai que celui du paramètre Temporisation de mode. (Voir *[Temporisation de mode](#page-9-1)* à la page 4.)
- Si un nombre limite de pages est défini pour votre ID et si vous l'avez déjà atteint, l'écran ACL indique Limite dépassée lorsque vous imprimez des données. Contactez votre administrateur pour qu'il vérifie les paramètres de Secure Function Lock.
- Si les restrictions d'impression Couleur sont réglées sur Désactiver pour votre ID, l'écran LCD indique Pas d'autorisation lorsque vous tentez d'imprimer des données en couleur. L'appareil imprime les données en noir et blanc seulement.

### <span id="page-16-0"></span>**Verrouillage de paramètre <sup>2</sup>**

La fonction Verrouillage de paramètre vous permet de paramétrer un mot de passe afin d'empêcher d'autres personnes de modifier accidentellement les paramètres de votre appareil.

Prenez soin de noter votre mot de passe. Si vous l'oubliez, vous devrez réinitialiser les mots de passe enregistrés dans l'appareil. Veuillez contacter votre administrateur ou votre revendeur Brother.

Lorsque le verrouillage de paramètre est réglé sur ON, vous ne pouvez pas accéder aux fonctions MENU et Carnet d'adresses.

Par ailleurs, il est impossible de modifier les paramètres de l'appareil à l'aide de l'utilitaire Configuration à distance lorsque la fonction Verrouillage de paramètre est réglée sur ON.

### <span id="page-17-0"></span>**Configuration du mot de passe <sup>2</sup>**

- Appuyez sur MENU.
- Appuyez sur  $\blacktriangle$  ou sur  $\nabla$  pour afficher Param. général. Appuyez sur Param. général.
- **C** Appuyez sur  $\triangle$  ou sur  $\nabla$  pour afficher Sécurité. Appuyez sur Sécurité.
- 4 Appuyez sur Verr paramètre.
- **5** Saisissez un numéro à quatre chiffres pour le mot de passe en appuyant sur les boutons de l'écran tactile. Appuyez sur OK.
- 6 Ressaisissez le mot de passe quand Vérif.: s'affiche sur l'écran ACL. Appuyez sur OK.
- g Appuyez sur **Arrêt/Sortie**.

### <span id="page-17-1"></span>**Modification du mot de passe de la fonction Verrouillage de paramètre <sup>2</sup>**

- $\blacksquare$  Appuyez sur MENU. Appuyez sur  $\blacktriangle$  ou sur  $\nabla$  pour afficher Param. général. Appuyez sur Param. général. **3** Appuyez sur  $\triangle$  ou sur  $\nabla$  pour afficher Sécurité. Appuyez sur Sécurité. 4 Appuyez sur Verr paramètre. **b** Appuyez sur Entrer Mot Passe. 6 Saisissez le mot de passe enregistré à quatre chiffres en appuyant sur les boutons de l'écran tactile. Appuyez sur OK. Saisissez un numéro à quatre chiffres pour le nouveau mot de passe en appuyant sur les boutons de l'écran tactile. Appuyez sur OK. **8** Ressaisissez le mot de passe quand
	- Vérif.: s'affiche sur l'écran ACL. Appuyez sur OK.
	- **9** Appuyez sur **Arrêt/Sortie**.

### <span id="page-18-0"></span>**Activation/Désactivation de la fonction Verrouillage de paramètre <sup>2</sup>**

Si vous saisissez le mauvais mot de passe lorsque vous suivez les instructions ci-après, Erreur m.passe s'affiche sur l'écran ACL. Ressaisissez le mot de passe correct.

#### **Activation de la fonction Verrouillage de paramètre**

**1** Appuyez sur MENU.

- Appuyez sur  $\blacktriangle$  ou sur  $\nabla$  pour afficher Param. général. Appuyez sur Param. général.
- **C** Appuyez sur  $\triangle$  ou sur  $\nabla$  pour afficher Sécurité. Appuyez sur Sécurité.
- 4 Appuyez sur Verr paramètre.
- $\bullet$  Appuyez sur Verr. OFF $\rightarrow$ ON.
- **6** Saisissez le mot de passe d'administrateur enregistré à quatre chiffres en appuyant sur les boutons de l'écran tactile. Appuyez sur OK.

#### **Désactivation de la fonction Verrouillage de paramètre**

- Appuyez sur Verr paramètre sur l'écran ACL.
- 2 Saisissez le mot de passe d'administrateur enregistré à quatre chiffres en appuyant sur les boutons de l'écran tactile. Appuyez sur OK.

### <span id="page-18-1"></span>**Restriction de la numérotation <sup>2</sup>**

Cette fonction empêche les utilisateurs d'envoyer un fax ou d'appeler un mauvais numéro par erreur. Vous pouvez paramétrer l'appareil pour restreindre la numérotation à l'aide du pavé numérique à la numérotation par monotouche et à la numérotation abrégée.

Si vous sélectionnez Non, l'appareil ne restreint pas la méthode de numérotation.

Si vous sélectionnez Appuyez 2x sur #, l'appareil vous invite à ressaisir le numéro puis, si vous ressaisissez correctement le même numéro, l'appareil commence à composer. Si vous ressaisissez le mauvais numéro, l'écran LCD affiche un message d'erreur.

Si vous sélectionnez Oui, l'appareil restreint tous les envois de fax et tous les appels sortants correspondant à cette méthode de numérotation.

### <span id="page-18-2"></span>**Restriction du pavé numérique <sup>2</sup>**

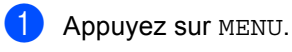

Appuyez sur  $\triangle$  ou sur  $\nabla$  pour afficher Fax.

Appuyez sur Fax.

**3** Appuyez sur  $\triangle$  ou sur  $\nabla$  pour afficher Restriction de la composition. Appuyez sur Restriction de la composition.

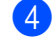

Appuyez sur Pavé numérique.

- Appuyez sur Non, Appuyez 2x sur # ou Oui.
- f Appuyez sur **Arrêt/Sortie**.

### <span id="page-19-0"></span>**Restriction monotouche**

- **1** Appuyez sur MENU.
	- Appuyez sur  $\blacktriangle$  ou sur  $\nabla$  pour afficher Fax. Appuyez sur Fax.
- **3** Appuyez sur  $\triangle$  ou sur  $\nabla$  pour afficher Restriction de la composition. Appuyez sur Restriction de la composition.
- 4 Appuyez sur Num.monotouche.
- Appuyez sur Non, Appuyez 2x sur # ou Oui.
- **6** Appuyez sur **Arrêt/Sortie**.

### <span id="page-19-1"></span>**Restriction de la composition abrégée <sup>2</sup>**

- Appuyez sur MENU.
- Appuyez sur  $\blacktriangle$  ou sur  $\nabla$  pour afficher Fax. Appuyez sur Fax.
- **C** Appuyez sur  $\triangle$  ou sur  $\nabla$  pour afficher Restriction de la composition. Appuyez sur Restriction de la composition.
- Appuyez sur Num.abrégé.

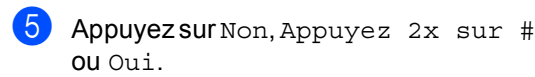

f Appuyez sur **Arrêt/Sortie**.

### <span id="page-19-2"></span>**Restriction de serveur LDAP <sup>2</sup>**

- Appuyez sur MENU.
- Appuyez sur  $\blacktriangle$  ou sur  $\nabla$  pour afficher Fax. Appuyez sur Fax.
- Appuyez sur  $\triangle$  ou sur  $\nabla$  pour afficher Restriction de la composition. Appuyez sur Restriction de la composition.
- 4 Appuyez sur Serveur LDAP.
- e Appuyez sur Non, Appuyez 2x sur # ou Oui.
- f Appuyez sur **Arrêt/Sortie**.

### **Remarque**

- Le paramètre Appuyez 2x sur # ne fonctionne pas si vous décrochez un combiné externe avant de saisir le numéro. L'appareil ne vous demande pas de ressaisir le numéro.
- L'appareil ne peut pas restreindre la numérotation depuis la touche **Bis/Pause**.
- Si vous avez sélectionné Oui ou Appuyez 2x sur #, vous ne pouvez pas utiliser la fonction Diffusion et vous ne pouvez pas combiner des numéros abrégés lors de la numérotation.

**3**

## <span id="page-20-0"></span>**Envoi d'un fax <sup>3</sup>**

### <span id="page-20-1"></span>**Autres options d'envoi <sup>3</sup>**

### <span id="page-20-2"></span>**Envoi de fax au moyen de paramètres multiples <sup>3</sup>**

Avant d'envoyer un fax, vous pouvez modifier les combinaisons des paramètres suivants : fax recto-verso, contraste, résolution, mode International, temporisation de fax différé, transmission par relève, envoi en temps réel, diffusion, taille de la vitre du scanner ou page de garde.

Appuyez sur  $(\Box)$  (FAX). Si l'écran LCD indique :

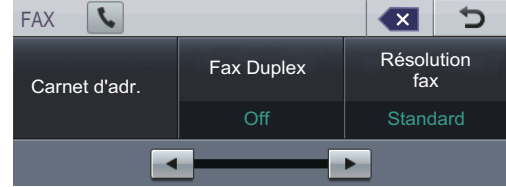

- <span id="page-20-4"></span>**2** Appuyez sur  $\triangle$  ou  $\triangleright$  pour afficher le paramètre à modifier, puis appuyez sur le paramètre et sur l'option souhaitée.
- 

**3** Exécutez l'une des actions suivantes :

- Répétez l'étape @ pour modifier d'autres paramètres.
- Si vous avez terminé de sélectionner des paramètres, passez à l'étape suivante pour envoyer votre fax.

### **Remarque**

- La plupart des paramètres sont temporaires et l'appareil restaure les paramètres par défaut après l'envoi d'un fax.
- Vous pouvez enregistrer certains paramètres que vous utilisez fréquemment en les définissant comme paramètres par défaut. Ces paramètres restent en vigueur aussi longtemps que vous ne les modifiez pas à nouveau. (Voir *[Définition de vos modifications comme](#page-27-2)  nouveaux paramètres par défaut* [à la page 22](#page-27-2).)

### <span id="page-20-3"></span>**Modification de la mise en page d'un fax recto-verso <sup>3</sup>**

Avant d'envoyer un fax recto-verso, vous devez choisir le format de la numérisation recto-verso. Le format choisi dépend de la mise en page de votre document recto-verso.

- a Appuyez sur (**FAX**).
- Appuyez sur  $\triangleleft$  ou sur  $\triangleright$  pour afficher Fax Duplex. Appuyez sur Fax Duplex.

**8** Exécutez l'une des actions suivantes :

Si votre document est retourné sur le bord long, appuyez sur Scan Duplex :bord long.

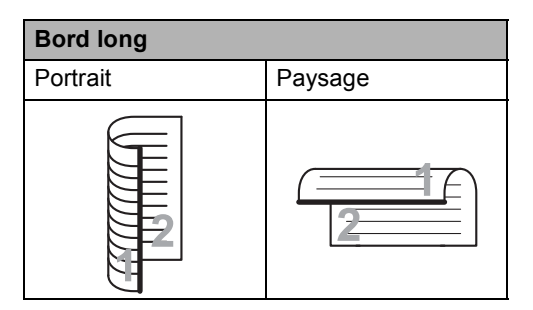

Si votre document est retourné sur le bord court, appuyez sur Scan Duplex :bord court.

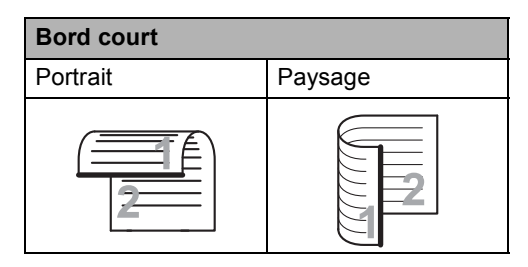

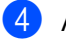

d Appuyez sur **Arrêt/Sortie**.

### <span id="page-21-0"></span>**Contraste <sup>3</sup>**

Pour la plupart des documents, le paramètre par défaut de Auto offre des résultats optimaux. Auto sélectionne automatiquement le contraste adapté à votre document.

Si votre document est très clair ou très foncé, vous pouvez modifier le contraste pour améliorer la qualité du fax.

Utilisez Foncé pour éclaircir le document envoyé par fax.

Utilisez Clair pour assombrir le document envoyé par fax.

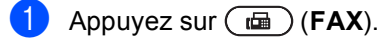

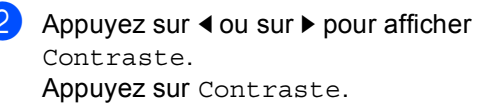

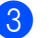

Appuyez sur Auto, Clair ou Foncé.

### **Remarque**

Même si vous sélectionnez Clair ou Foncé, l'appareil envoie le fax à l'aide du paramètre Auto si vous sélectionnez Photo comme résolution du fax.

### <span id="page-21-1"></span>**Modification de la résolution d'un fax <sup>3</sup>**

Vous pouvez améliorer la qualité d'un fax en modifiant la résolution du fax. Vous pouvez modifier la résolution du fax suivant.

- a Appuyez sur (**FAX**).
- Appuyez sur  $\triangleleft$  ou sur  $\triangleright$  pour afficher Résolution fax. Appuyez sur Résolution fax.
- $\overline{3}$  Appuyez sur Standard, Fin,Sup.fin ou Photo.

### **Remarque**

Vous avez le choix entre quatre paramètres de résolution pour les fax noir et blanc et entre deux paramètres de résolution pour les fax couleur.

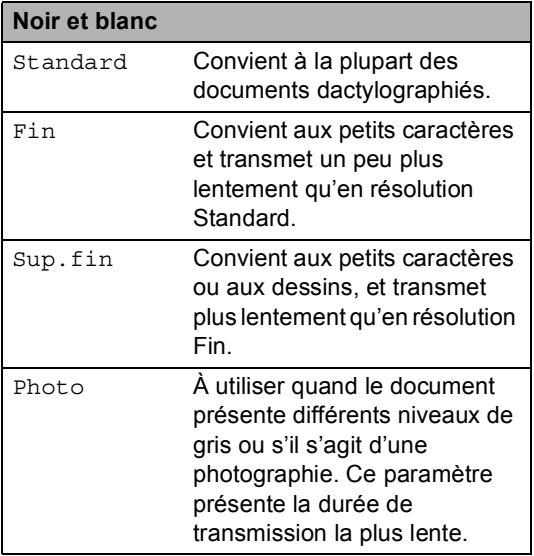

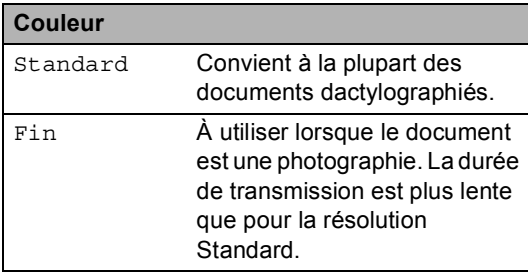

Si vous sélectionnez Sup.fin ou Photo, puis utilisez la touche **Marche Couleur** pour envoyer un fax, l'appareil envoie le fax en utilisant le paramètre Fin.

### <span id="page-22-0"></span>**Autres opérations d'envoi <sup>3</sup>**

### <span id="page-22-1"></span>**Envoi d'un fax manuellement <sup>3</sup>**

### **Envoi manuel <sup>3</sup>**

L'envoi manuel vous permet d'entendre les tonalités de numérotation, de sonnerie et de réception de fax lors de l'envoi d'un fax.

- Vérifiez que vous êtes en mode Fax  $(\overline{m})$  (FAX).
- 2 Chargez votre document.
- Décrochez le combiné d'un téléphone externe et attendez la tonalité.
- $\overline{4}$  Composez le numéro de fax que vous souhaitez appeler.
- **6** Lorsque vous entendez la tonalité de fax, appuyez sur **Marche Mono** ou **Marche Couleur**.
	- Si vous utilisez la vitre du scanner, appuyez sur Envoyer.
- Raccrochez le combiné du téléphone externe.

### <span id="page-23-0"></span>**Multitâche (noir et blanc seulement) <sup>3</sup>**

Vous pouvez composer un numéro et commencer la numérisation du fax et son enregistrement en mémoire, même si l'appareil envoie depuis la mémoire, reçoit des fax ou imprime des données PC. L'écran ACL affiche le nouveau numéro de tâche.

Le nombre de pages que vous pouvez numériser et enregistrer en mémoire varie en fonction des données qu'elles contiennent.

### **Remarque**

Si le message Mémoire saturée s'affiche pendant la numérisation de la première page d'un fax, appuyez sur **Arrêt/Sortie** pour annuler la numérisation. Si le message Mémoire saturée s'affiche lors de la numérisation d'une page suivante, vous pouvez appuyer sur **Marche Mono** pour envoyer les pages déjà numérisées ou appuyer sur **Arrêt/Sortie** pour annuler l'opération.

### <span id="page-23-1"></span>**Diffusion (noir et blanc seulement) <sup>3</sup>**

La diffusion permet d'envoyer le même fax à plusieurs numéros de fax. Vous pouvez inclure des numéros de groupe, de monotouche et abrégés et jusqu'à 50 numéros composés manuellement dans une même diffusion.

Vous pouvez diffuser vers 390 numéros différents maximum. Ce nombre varie en fonction du nombre de groupes, de codes d'accès ou de numéros de carte de crédit que vous avez enregistrés, et du nombre de fax différés ou enregistrés en mémoire.

### **Avant de commencer la diffusion <sup>3</sup>**

Les numéros de monotouche et les numéros abrégés doivent être enregistrés dans la mémoire de l'appareil avant de pouvoir être utilisés dans une diffusion. (Voir *Enregistrement des numéros de monotouche* et *Enregistrement des numéros abrégés* dans le *Chapitre 7* du *Guide de l'utilisateur*.)

Les numéros de groupe doivent aussi être enregistrés dans la mémoire de l'appareil avant de pouvoir être utilisés dans une diffusion. Les numéros de groupe comprennent de nombreux numéros de monotouche et numéros abrégés enregistrés pour faciliter la numérotation. (Voir *[Configuration de groupes de diffusion](#page-44-1)* [à la page 39.](#page-44-1))

### **Comment diffuser un fax**

### **Remarque**

Pour faciliter la sélection des numéros, appuyez sur Carnet d'adresses ou  $\boxed{E}$  (Rechercher).

Appuyez sur  $(\Box \Box)$  (**FAX**).

Chargez votre document.

**3** Appuyez sur  $\triangleleft$  ou sur  $\triangleright$  pour afficher Diffusion. Appuyez sur Diffusion.

<span id="page-24-0"></span>4) Vous pouvez ajouter des numéros à la diffusion de l'une des manières suivantes :

> Appuyez sur Manuel et saisissez un numéro en appuyant sur les boutons de l'écran tactile. (Voir *Comment composer* dans le *Chapitre 7* du *Guide de l'utilisateur*.)

Appuyez sur OK.

Appuyez sur Carnet d'adr.. Appuyez sur  $\frac{1001}{4}$  pour rechercher dans l'ordre alphabétique ou numérique. Activez la case à cocher correspondant à chaque numéro à ajouter à la diffusion.

Appuyez sur OK.

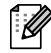

### **Remarque**

Les numéros de monotouche commencent par  $\angle$ . Les numéros abrégés commencent par #.

5 Lorsque vous avez saisi tous les numéros [d](#page-24-0)e fax en répétant l'étape  $\bullet$ . appuyez sur OK.

#### f Appuyez sur **Marche Mono**.

Une fois la diffusion achevée, l'appareil imprime un rapport de diffusion vous permettant de connaître les résultats de l'opération.

### **Remarque**

Le profil de numérisation du numéro de monotouche, abrégé ou de groupe que vous sélectionnez *en premier* est appliqué à la diffusion.

### **Annulation d'une diffusion en cours <sup>3</sup>**

Pendant une diffusion, vous pouvez annuler le fax en cours d'envoi ou l'intégralité de la tâche de diffusion.

- a Appuyez sur **Arrêt/Sortie**.
- Exécutez l'une des actions suivantes :
	- Pour annuler l'intégralité de la diffusion, appuyez sur Toute la diffusion. Passez à l'étape  $\mathbf{\Omega}$ .
	- Pour annuler la tâche en cours, appuyez sur le bouton qui affiche le numéro composé. Passez à l'étape **a**.
	- Pour quitter sans annuler, appuyez sur **Arrêt/Sortie**.
- <span id="page-24-1"></span>Lorsque l'écran LCD vous demande si vous souhaitez annuler l'intégralité de la diffusion, exécutez l'une des opérations suivantes :
	- Appuyez sur Oui pour confirmer.
	- Pour quitter sans annuler, appuyez sur Non ou sur **Arrêt/Sortie**.
- <span id="page-24-2"></span>Exécutez l'une des actions suivantes :
	- Pour annuler la tâche en cours, appuyez sur Oui.
	- **Pour quitter sans annuler, appuyez** sur Non ou sur **Arrêt/Sortie**.

### <span id="page-25-0"></span>**Envoi en temps réel <sup>3</sup>**

Lorsque vous envoyez un fax, l'appareil numérise le document en mémoire avant de l'envoyer. Dès que la ligne téléphonique est libre, l'appareil compose le numéro et envoie.

Il se peut que vous souhaitiez envoyer un document important immédiatement sans attendre une transmission depuis la mémoire. Vous pouvez activer Env tps réel.

### **Remarque**

- Si la mémoire est saturée et si vous envoyez un fax noir et blanc depuis le chargeur, l'appareil envoie le document en temps réel (même si TX Immédiat est réglé sur Non). Si la mémoire est saturée, il est impossible d'envoyer des fax à partir de la vitre du scanner tant que la mémoire n'a pas été vidée.
- En mode Envoi en temps réel, la fonction de recomposition automatique ne fonctionne pas si vous utilisez la vitre du scanner.
- Appuyez sur  $(\Box \Box)$  (**FAX**).
- 2 Chargez votre document.
- **3** Appuyez sur  $\triangleleft$  ou sur  $\triangleright$  pour afficher Env tps réel. Appuyez sur Env tps réel.
- Appuyez sur Oui.

### <span id="page-25-1"></span>**Mode International <sup>3</sup>**

Si vous avez des difficultés pour envoyer un fax à l'étranger du fait d'une mauvaise connexion, l'activation du mode International peut vous aider.

Ce paramètre est temporaire et n'est activé que pour le fax suivant.

- - a Appuyez sur (**FAX**).

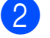

Chargez votre document.

- Appuyez sur  $\triangleleft$  ou sur  $\triangleright$  pour afficher Mode Internat. Appuyez sur Mode Internat.
- Appuyez sur Oui.

### <span id="page-26-0"></span>**Fax différé (noir et blanc seulement) <sup>3</sup>**

Vous pouvez enregistrer en mémoire jusqu'à 50 fax à envoyer dans un délai de vingtquatre heures.

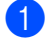

**i** Appuyez sur  $(\text{m})$  (FAX).

Chargez votre document.

- Appuyez sur  $\triangleleft$  ou sur  $\triangleright$  pour afficher Fax différé. Appuyez sur Fax différé.
- $\left(4\right)$  Appuyez sur Oui.
- **6** Saisissez l'heure à laquelle vous souhaitez envoyer le fax (au format 24 heures) en appuyant sur les boutons de l'écran tactile. (Par exemple, saisissez 19:45 pour 7:45 de l'aprèsmidi.) Appuyez sur OK.
- **Remarque**

Le nombre de pages que vous pouvez numériser et enregistrer en mémoire varie en fonction de la quantité de données imprimées sur chaque page.

<span id="page-26-1"></span>**Envoi par lot en différé (noir et blanc seulement) <sup>3</sup>**

Avant d'envoyer les fax différés, votre appareil vous permet de gagner du temps en triant tous les fax en mémoire par destination et par heure programmée.

Tous les fax différés programmés pour être envoyés à la même heure à un même numéro de fax sont envoyés en un seul fax pour gagner du temps lors de l'envoi.

- Appuyez sur MENU.
- Appuyez sur ▲ ou sur ▼ pour afficher Fax. Appuyez sur Fax.
- Appuyez sur ▲ ou sur ▼ pour afficher Configuration de l'envoi. Appuyez sur Configuration de l'envoi.
- 4 Appuyez sur Envoi par lot.
- Appuyez sur Oui ou sur Non.
- f Appuyez sur **Arrêt/Sortie**.

### <span id="page-27-4"></span><span id="page-27-0"></span>**Vérification et annulation des tâches en attente <sup>3</sup>**

Vérifiez quelles sont les tâches en attente d'envoi dans la mémoire. En l'absence de tâches, En Attente s'affiche sur l'écran ACL. Vous pouvez annuler une tâche de fax enregistrée et en attente d'envoi en mémoire.

### Appuyez sur MENU.

Appuyez sur  $\blacktriangle$  ou sur  $\nabla$  pour afficher Fax.

Appuyez sur Fax.

- **3** Appuyez sur  $\triangle$  ou sur  $\triangledown$  pour afficher Job en attente. Appuyez sur Job en attente. Les tâches en attente apparaissent sur l'écran ACL.
- <span id="page-27-3"></span>**4** Appuyez sur  $\triangle$  ou sur  $\triangledown$  pour parcourir les tâches et appuyez sur la tâche à annuler. Appuyez sur OK.
- $\overline{5}$  Exécutez l'une des actions suivantes :
	- Pour annuler, appuyez sur Oui. Si vous souhaitez annuler une autre tâche, passez à l'étape  $\bigcirc$ .
	- **Pour quitter sans annuler, appuyez** sur Non.
- 6 Lorsque vous avez terminé d'annuler des tâches, appuyez sur **Arrêt/Sortie**.

### <span id="page-27-2"></span><span id="page-27-1"></span>**Définition de vos modifications comme nouveaux paramètres par défaut <sup>3</sup>**

Vous pouvez enregistrer les paramètres de fax (Résolution fax, Contraste, Env tps réel, Format scan vitre et Configuration page de garde) que vous utilisez fréquemment en les définissant comme paramètres par défaut. Ces paramètres restent en vigueur aussi longtemps que vous ne les modifiez pas à nouveau.

- a Appuyez sur (**FAX**).
- Appuyez sur  $\triangleleft$  ou  $\triangleright$  pour choisir le paramètre à modifier, puis appuyez sur la nouvelle option. Répétez cette étape pour chaque paramètre à modifier.

<sup>8</sup> Une fois le dernier paramètre modifié, appuyez sur  $\triangleleft$  ou sur  $\triangleright$  pour afficher Réglage nouv. Valeur. Appuyez sur Réglage nouv. Valeur.

Appuyez sur Oui.

e Appuyez sur **Arrêt/Sortie**.

### <span id="page-28-0"></span>**Restauration de tous les paramètres de fax d'usine de l'appareil <sup>3</sup>**

Vous pouvez rétablir la valeur par défaut de tous les paramètres de fax modifiés. Ces paramètres restent en vigueur aussi longtemps que vous ne les modifiez pas à nouveau.

- **1** Appuyez sur  $(\Box \Box)$  (**FAX**).
- Une fois le dernier paramètre modifié, appuyez sur  $\triangleleft$  ou sur  $\triangleright$  pour afficher Réinit usine. Appuyez sur Réinit usine.
- Appuyez sur Oui.
- d Appuyez sur **Arrêt/Sortie**.

### <span id="page-28-1"></span>**Page de garde électronique (noir et blanc seulement) <sup>3</sup>**

Cette fonction ne fonctionne *pas* si vous n'avez pas programmé votre ID de station. (Voir le *Guide d'installation rapide*.)

Vous pouvez envoyer automatiquement une page de garde avec chaque fax. Votre page de garde comprend votre ID de station, un commentaire et le nom (ou le numéro) enregistré dans la mémoire des numéros de monotouche ou abrégés.

En sélectionnant Oui, vous pouvez également indiquer le nombre de pages sur la page de garde.

Vous pouvez sélectionner l'un des commentaires préconfigurés suivants.

- 1.Notes:Non
- 2.Appelez SVP
- 3.Urgent
- 4.Confidentiel

Au lieu d'utiliser l'un des commentaires préconfigurés, vous pouvez saisir deux messages personnels de votre choix comprenant jusqu'à 27 caractères. Servezvous du tableau *Saisie de texte* de l'*Annexe C* du *Guide de l'utilisateur* pour plus d'informations sur la saisie des caractères.

(Voir *[Composition de vos propres](#page-28-2)  [commentaires](#page-28-2)* à la page 23.)

- 5.(défini par l'utilisateur)
- 6.(défini par l'utilisateur)

#### <span id="page-28-2"></span>**Composition de vos propres commentaires <sup>3</sup>**

Vous pouvez configurer jusqu'à deux commentaires de votre choix.

Appuyez sur MENU.

Appuyez sur ▲ ou sur ▼ pour afficher Fax. Appuyez sur Fax.

#### Chapitre 3

**3** Appuyez sur  $\triangle$  ou sur  $\nabla$  pour afficher Param. TX.. Appuyez sur Configuration de l'envoi.

- Appuyez sur Définition de la page de garde.
- **b** Appuyez sur Note PageGarde.
- $\overline{6}$  Appuyez sur 5. ou sur 6. pour enregistrer votre propre commentaire.
- **7** Saisissez votre propre commentaire en appuyant sur les boutons de l'écran tactile.

Appuyez sur OK.

Servez-vous du tableau *Saisie de texte* de l'*Annexe C* du *Guide de l'utilisateur* pour plus d'informations sur la saisie des caractères.

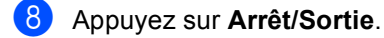

#### **Envoi d'une page de garde pour tous les fax <sup>3</sup>**

Vous pouvez paramétrer l'appareil pour qu'il envoie une page de garde chaque fois que vous envoyez un fax.

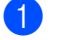

- Appuyez sur  $(\Box \Box)$  (**FAX**).
- Appuyez sur  $\triangleleft$  ou sur  $\triangleright$  pour afficher Configuration page de garde. Appuyez sur Configuration page de garde.
- $\overline{3}$  Appuyez sur Oui (ou sur Non).
- Appuyez sur le commentaire à imprimer.
- **b** Saisissez deux chiffres pour indiquer le nombre de pages que vous envoyez. Appuyez sur OK. Par exemple, saisissez 0, 2 pour 2 pages ou 0, 0 pour laisser le nombre de pages vide. En cas d'erreur, appuyez sur Eff. pour revenir en arrière et ressaisir le nombre de pages.

### **Utilisation d'une page de garde imprimée <sup>3</sup>**

Si vous souhaitez utiliser une page de garde imprimée sur laquelle vous pourrez écrire, vous pouvez imprimer un exemplaire de la page et le joindre à votre fax.

- $\blacksquare$  Appuyez sur MENU.
- Appuyez sur  $\triangle$  ou sur  $\nabla$  pour afficher Fax.

Appuyez sur Fax.

- **3** Appuyez sur  $\triangle$  ou sur  $\nabla$  pour afficher Param. TX.. Appuyez sur Configuration de l'envoi.
- 4 Appuyez sur Définition de la page de garde.
- $\boxed{5}$  Appuyez sur Imp. exemple.
- f Appuyez sur **Marche Mono** ou sur **Marche Couleur**.
- Après l'impression d'une copie de la page de garde, appuyez sur **Arrêt/Sortie**.

### <span id="page-30-0"></span>**Présentation de la fonction Relève <sup>3</sup>**

La fonction Relève vous permet de configurer votre appareil pour que d'autres personnes puissent recevoir les fax que vous leur envoyez, mais dans ce cas ils payent l'appel. Elle vous permet aussi d'appeler le télécopieur d'une autre personne et de recevoir un fax envoyé par ce télécopieur, mais c'est vous qui payez l'appel. Pour que la fonction Relève soit activée, elle doit être configurée sur les deux appareils. Certains télécopieurs ne prennent pas en charge la fonction Relève.

### <span id="page-30-1"></span>**Transmission par relève (noir et blanc seulement) <sup>3</sup>**

La fonction Transmission par relève vous permet de configurer votre appareil pour qu'il attende avec un document afin qu'un autre télécopieur puisse appeler et l'extraire.

### **Configuration de la transmission par relève <sup>3</sup>**

- a Appuyez sur (**FAX**).
- 2 Chargez votre document.
- **3** Appuyez sur  $\triangleleft$  ou sur  $\triangleright$  pour afficher Env par relèv. Appuyez sur Env par relèv.
- 4 Appuyez sur Standard.
- e Appuyez sur **Marche Mono**.
- <span id="page-30-3"></span>Si vous utilisez la vitre du scanner, l'écran LCD vous invite à sélectionner une des options suivantes :
	- Appuyez sur Oui pour numériser une autre page. Passez à l'étape  $\bullet$ .
	- **Appuyez sur Non ou sur Marche Mono** pour envoyer le document.
- <span id="page-30-2"></span>Placez la page suivante sur la vitre du scanner et appuyez sur **Marche Mono**. Répétez les étapes @ et @ pour chaque page supplémentaire.
- - **8** Votre appareil envoie automatiquement le fax.

### **Remarque**

Le document sera enregistré et pourra être extrait depuis un autre télécopieur jusqu'à la suppression du fax de la mémoire.

Pour supprimer le fax de la mémoire, appuyez sur MENU, Fax,

Job en attente. (Voir *[Vérification et](#page-27-4)  [annulation des tâches en attente](#page-27-4)* [à la page 22](#page-27-4).)

### **Configuration de la transmission par relève avec un code sécurisé <sup>3</sup>**

La fonction Relève sécurisée vous permet de contrôler qui a accès aux documents que vous avez configurés pour être relevés. La fonction Relève sécurisée ne fonctionne qu'avec des télécopieurs Brother. Si une autre personne veut extraire un fax de votre appareil, elle devra d'abord saisir le code sécurisé.

- Appuyez sur  $(\Box)$  (**FAX**).
- 2 Chargez votre document.
- **3** Appuyez sur  $\triangleleft$  ou sur  $\triangleright$  pour afficher Env par relèv. Appuyez sur Env par relèv.
- 4 Appuyez sur Protégé.
- 5 Saisissez un numéro à quatre chiffres. Appuyez sur OK.
- 

f Appuyez sur **Marche Mono**.

- <span id="page-31-1"></span>7 Si vous utilisez la vitre du scanner, l'écran LCD vous invite à sélectionner une des options suivantes :
	- Appuyez sur Oui pour numériser une autre page. Passez à l'étape  $\odot$ .
	- **Appuyez sur Non ou sur Marche Mono** pour envoyer le document.
- <span id="page-31-0"></span>8 Placez la page suivante sur la vitre du scanner et appuyez sur **Marche Mono**. Répétez les étapes  $\bigcirc$  $\bigcirc$  $\bigcirc$  et  $\bigcirc$  pour c[h](#page-31-0)aque page supplémentaire.
- **9** Votre appareil envoie automatiquement le fax.

**4**

## <span id="page-32-0"></span>**Réception d'un fax**

### <span id="page-32-1"></span>**Options de fax à distance (noir et blanc seulement) <sup>4</sup>**

Les options de fax à distance NE sont PAS disponibles pour les fax couleur.

Les options de fax à distance vous permettent de recevoir des fax quand vous n'êtes pas à proximité de l'appareil.

Vous ne pouvez utiliser *qu'une seule* option de fax à distance à la fois.

### <span id="page-32-2"></span>**Réception sans papier <sup>4</sup>**

Lorsque le bac à papier est vide pendant une réception de fax, l'écran LCD affiche Pas de papier. Placez du papier dans le bac à papier. (Voir *Chargement du papier et des supports d'impression* dans le *Chapitre 2* du *Guide de l'utilisateur*.)

L'appareil continue de recevoir le fax et les pages restantes sont enregistrées en mémoire si la mémoire n'est pas pleine.

Les fax entrants continuent d'être enregistrés dans la mémoire jusqu'à ce que celle-ci soit pleine ou que du papier soit chargé dans le bac à papier. Lorsque la mémoire est pleine, l'appareil cesse automatiquement de répondre aux appels. Pour imprimer les fax, placez du papier dans le bac.

### <span id="page-32-3"></span>**Réadressage de fax**

La fonction Réadressage de fax vous permet de réadresser automatiquement les fax que vous avez reçus vers un autre appareil. Si vous sélectionnez Imp.sauvegarde Activé, l'appareil imprime également le fax.

- Appuyez sur MENU.
	- Appuyez sur ▲ ou sur ▼ pour afficher Fax. Appuyez sur Fax.
- **3** Appuyez sur  $\triangle$  ou sur  $\nabla$  pour afficher Param.RC.. Appuyez sur Param.RC..
- 4 Appuyez sur  $\triangle$  ou sur  $\nabla$  pour afficher Réadr/enrgst. Appuyez sur Réadr/enrgst.
- Appuyez sur Réadressage fax.
- Exécutez l'une des actions suivantes :
	- Appuyez sur Manuel pour accéder au numéro de fax (20 caractères maximum) ou à l'adresse e-mail (60 caractères maximum) à l'aide des boutons de l'écran tactile. (Voir *Saisie de texte* dans l'*Annexe C* du *Guide de l'utilisateur*.)

Appuyez sur OK.

Appuyez sur Carnet d'adr..

Appuyez sur  $\blacktriangle$  ou sur  $\nabla$  pour faire défiler jusqu'à ce que le numéro de fax ou l'adresse e-mail auxquels vous souhaitez envoyer vos fax s'affichent.

Appuyez sur le numéro de fax ou l'adresse e-mail à utiliser.

### **Remarque**

- Vous pouvez entrer une adresse e-mail en appuyant sur  $\Box$  sur l'écran tactile.
- Vous pouvez afficher vos numéros et adresses e-mail enregistrés par ordre alphabétique en appuyant sur  $\frac{1}{200}$  A sur l'écran tactile.
- Vous ne pouvez pas entrer un numéro de réadressage à l'aide d'une monotouche du panneau de commande.
- Selon l'adresse e-mail choisie, il se peut que vous soyez invité à spécifier le type de fichier. Choisissez TIFF ou PDF et passez à l'étape  $\bullet$ .
- Si vous choisissez un numéro de groupe dans le Carnet d'adresses, les fax sont redirigés vers plusieurs numéros de fax.
- <span id="page-33-1"></span>Appuyez sur Copie sauv.: Oui ou sur Copie sauv.:Non.

### **IMPORTANT**

Si vous sélectionnez Imp.sauvegarde Activé, l'appareil imprime également les fax reçus sur votre appareil pour que vous en conserviez une copie. Il s'agit d'une fonction de sécurité en cas de coupure de courant avant le réadressage du fax ou en cas de problème au niveau du télécopieur récepteur.

h Appuyez sur **Arrêt/Sortie**.

### <span id="page-33-0"></span>**Mémoriser fax**

La fonction Mémoriser fax vous permet d'enregistrer les fax reçus dans la mémoire de l'appareil. Vous pouvez extraire les fax enregistrés auprès d'un télécopieur installé dans un autre endroit à l'aide des commandes d'extraction à distance. (Voir *[Extraction de fax](#page-37-0)* à la page 32.) Votre appareil imprime automatiquement une copie du fax enregistré.

- Appuyez sur MENU.
- Appuyez sur  $\blacktriangle$  ou sur  $\nabla$  pour afficher Fax. Appuyez sur Fax.
- Appuyez sur ▲ ou sur ▼ pour afficher Param.RC.. Appuyez sur Param.RC..
- **4** Appuyez sur  $\triangle$  ou sur  $\nabla$  pour afficher Réadr/enrgst. Appuyez sur Réadr/enrgst.
- Appuyez sur Mémoriser fax.
- f Appuyez sur **Arrêt/Sortie**.

### <span id="page-34-0"></span>**Récept. PC-Fax <sup>4</sup>**

Si vous activez la fonction Récept. PC-FAX, l'appareil enregistre les fax reçus en mémoire et les envoie automatiquement à l'ordinateur. Vous pouvez alors utiliser votre ordinateur pour visualiser et enregistrer ces fax.

Même si vous avez mis votre ordinateur hors tension (la nuit ou le week-end, par exemple), l'appareil reçoit et enregistre les fax dans sa mémoire. Le nombre de fax reçus enregistrés dans la mémoire s'affiche sur l'écran LCD.

Lorsque vous démarrez votre ordinateur et que le logiciel Réception PC-FAX s'exécute, votre appareil transfère automatiquement vos fax vers votre ordinateur.

Pour transférer les fax reçus vers votre ordinateur, le logiciel Réception PC-FAX doit être en cours d'exécution sur votre ordinateur. (Pour plus de détails, voir *Réception PC-FAX* dans le *Guide utilisateur - Logiciel*.)

Appuyez sur MENU.

- Appuyez sur  $\blacktriangle$  ou sur  $\nabla$  pour afficher Fax. Appuyez sur Fax.
- **3** Appuyez sur  $\triangle$  ou sur  $\triangledown$  pour afficher Param.RC.. Appuyez sur Param.RC..
- 4. Appuyez sur  $\triangle$  ou sur  $\nabla$  pour afficher Réadr/enrgst. Appuyez sur Réadr/enrgst.
- **b** Appuyez sur Récept. PC-FAX.
- 6 L'écran ACL affiche les options que vous avez configurées dans le programme de réception PC-Fax sur votre ordinateur. Si vous avez démarré le programme de réception PC-Fax sur l'ordinateur, appuyez sur OK. (Voir *Réception PC-FAX* dans le *Guide utilisateur - Logiciel*.)

Appuyez sur ▲ ou sur ▼ pour sélectionner <USB> ou le nom de votre ordinateur si l'appareil est connecté à un réseau.

Appuyez sur OK.

- 8 Appuyez sur Copie sauv.: Oui ou sur Copie sauv.:Non.
- **9** Appuyez sur **Arrêt/Sortie**.

### **IMPORTANT**

Si vous sélectionnez Imp.sauvegarde Activé, l'appareil imprime également le fax sur votre appareil pour que vous en conserviez une copie. Il s'agit d'une fonction de sécurité en cas de coupure de courant avant le réadressage du fax ou en cas de problème au niveau du télécopieur récepteur.

### **Remarque**

- Pour pouvoir configurer la fonction Récept. PC-FAX, vous devez installer le logiciel MFL-Pro Suite sur votre ordinateur. Assurez-vous que votre ordinateur est connecté et mis sous tension. (Pour plus de détails, voir *Réception PC-FAX* dans le *Guide utilisateur - Logiciel*.)
- Si votre appareil rencontre un problème et ne peut pas imprimer les fax en mémoire, vous pouvez utiliser ce paramètre pour transférer les fax vers votre ordinateur. (Pour plus de détails, consultez la section *Transfert des fax ou du rapport du journal des fax* dans l'*Annexe B* du *Guide de l'utilisateur*.)
- La fonction Récept. PC-FAX n'est pas prise en charge sous Mac OS.
- Même si vous avez activé la fonction Récept. PC-FAX, les fax couleur ne sont pas transférés vers l'ordinateur. L'appareil imprime les fax couleur reçus.

### <span id="page-35-1"></span><span id="page-35-0"></span>**Modification des options de fax à distance <sup>4</sup>**

Si des fax reçus sont laissés dans la mémoire de l'appareil lorsque vous activez une autre option de fax à distance, l'une des questions suivantes s'affiche sur l'écran ACL :

- Eff. tous doc.?
- Imprim.tous fax?
	- Si vous appuyez sur Oui, les fax en mémoire sont effacés ou imprimés avant la modification du paramètre. Toute copie de sauvegarde ayant déjà été imprimée ne peut plus être imprimée.
	- Si vous appuyez sur Non, les fax en mémoire ne sont ni effacés ni imprimés, et le paramètre reste inchangé.

Si la mémoire de l'appareil contient toujours des fax lorsque vous basculez vers Récept. PC-FAX à partir d'une autre option de fax à distance (Réadressage fax ou Mémoriser fax), la question suivante s'affiche sur l'écran LCD :

- Envoy. fax à PC?
	- Si vous appuyez sur Oui, les fax en mémoire seront envoyés à votre ordinateur avant la modification du paramètre.
	- Si vous appuyez sur Non, les fax en mémoire ne sont ni effacés ni transférés vers votre ordinateur, et le paramètre reste inchangé.
- Copie sauv.:Oui Copie sauv.:Non

Appuyez sur Copie sauv.:Oui ou sur Copie sauv.:Non.

### **IMPORTANT**

Si vous sélectionnez Imp.sauvegarde Activé, l'appareil imprime également les fax reçus sur votre appareil pour que vous en conserviez une copie. Il s'agit d'une fonction de sécurité en cas de coupure de courant avant le réadressage du fax ou en cas de problème au niveau du télécopieur récepteur.

### **Désactivation des options de fax à distance <sup>4</sup>**

- Appuyez sur MENU.
- Appuyez sur ▲ ou sur ▼ pour afficher Fax. Appuyez sur Fax.
- Appuyez sur  $\blacktriangle$  ou sur  $\nabla$  pour afficher Param.RC.. Appuyez sur Param.RC..
- **4** Appuyez sur  $\triangle$  ou sur  $\nabla$  pour afficher Réadr/enrgst. Appuyez sur Réadr/enrgst.
- Appuyez sur Non.

### **Remarque**

Si des fax reçus se trouvent toujours dans la mémoire de l'appareil, d'autres options sont disponibles sur l'écran ACL. (Voir *[Modification des options de fax à distance](#page-35-1)* [à la page 30.](#page-35-1))

f Appuyez sur **Arrêt/Sortie**.
### **Extraction à distance**

La fonction Extraction à distance vous permet d'extraire les fax enregistrés lorsque vous n'êtes pas à proximité de l'appareil. Vous pouvez appeler votre appareil depuis n'importe quel téléphone ou télécopieur Touch Tone, puis utiliser le code d'accès à distance pour extraire vos messages.

#### **Paramétrage d'un code d'accès à distance <sup>4</sup>**

La fonction Code d'accès à distance vous permet d'accéder aux fonctions d'extraction à distance lorsque vous n'êtes pas près de votre appareil. Pour pouvoir utiliser les fonctions d'accès et d'extraction à distance, vous devez configurer votre propre code. Le code par défaut est le code inactif :  $---+$ .

- - Appuyez sur MENU.
	- Appuyez sur  $\triangle$  ou sur  $\nabla$  pour afficher Fax. Appuyez sur Fax.
- **3** Appuyez sur  $\triangle$  ou sur  $\nabla$  pour afficher Accès distance. Appuyez sur Accès distance.
- <span id="page-36-0"></span>4 Saisissez un code à trois chiffres en utilisant les chiffres  $0 - 9$ ,  $*$  ou #. Appuyez sur OK.
	- e Appuyez sur **Arrêt/Sortie**.

#### **Remarque**

N'utilisez PAS un code d'activation à distance  $(*51)$  et un code de désactivation à distance (#51) identiques.(Consultez la section *Utilisation des codes à distance* du *Chapitre 6* du *Guide de l'utilisateur*.)

Vous pouvez modifier votre code à tout moment. Si vous souhaitez inactiver votre co[d](#page-36-0)e, appuyez sur  $Eff$ . et sur  $OK$  au point  $\bigcirc$ pour restaurer le paramètre par défaut  $---+$ .

#### **Utilisation de votre code d'accès à distance <sup>4</sup>**

- **1** Composez votre numéro de fax sur un téléphone ou un autre télécopieur à l'aide de la numérotation Touch Tone.
- Lorsque votre appareil répond, saisissez immédiatement votre code d'accès à distance.
- L'appareil signale s'il a reçu des messages :
	- *Aucun bip*

Aucun message reçu.

*1 bip long*

Fax reçu.

- L'appareil émet deux bips courts pour vous inviter à saisir une commande. Si vous ne saisissez pas une commande dans un délai de 30 secondes, l'appareil raccroche. Si vous saisissez une commande non valide, l'appareil émet trois bips.
- e Appuyez sur **<sup>9</sup> <sup>0</sup>** pour réinitialiser l'appareil lorsque vous avez terminé.
- Raccrochez.

#### **Remarque**

Si l'appareil est paramétré sur le mode Manuel, vous pouvez toujours accéder aux fonctions d'extraction à distance. Composez le numéro de fax normalement et laissez sonner l'appareil. Après 30 secondes environ (pour le France), Après 100 secondes environ (pour la Belgique et la Suisse), vous entendrez un bip long qui vous invite à saisir le code d'accès à distance. Vous disposez de 30 secondes pour saisir le code.

#### <span id="page-37-1"></span>**Extraction de fax**

- Composez votre numéro de fax sur un téléphone ou un autre télécopieur à l'aide de la numérotation Touch Tone.
- 2 Dès que l'appareil répond, saisissez immédiatement votre code d'accès à distance (3 chiffres suivis de  $*$ ). Un bip long vous signale que vous avez reçu des messages.
- **3** Lorsque vous entendez deux bips courts, appuyez sur **9 6 2** sur le pavé numérique.
- $\overline{4}$  Attendez le bip long et, à l'aide du pavé numérique, saisissez le numéro du télécopieur distant auquel vous souhaitez envoyer vos fax, suivi de **##** (20 chiffres max.).
- 5 Dès que l'appareil émet un bip, raccrochez. L'appareil appelle l'autre appareil qui imprime alors vos fax.

#### **Remarque**

Vous pouvez insérer une pause dans un numéro de fax à l'aide de la touche #.

#### <span id="page-37-0"></span>**Modification du numéro de réadressage de fax <sup>4</sup>**

Vous pouvez modifier votre numéro de réadressage de fax par défaut depuis un autre téléphone ou télécopieur à l'aide de la numérotation Touch Tone.

- **1** Composez votre numéro de fax sur un téléphone ou un autre télécopieur à l'aide de la numérotation Touch Tone.
- Dès que l'appareil répond, saisissez immédiatement votre code d'accès à distance (3 chiffres suivis de  $*$ ). Un bip long vous signale que vous avez reçu des messages.
- **3** Lorsque vous entendez deux bips courts, appuyez sur **9 5 4** sur le pavé numérique.
- Attendez le bip long puis, à l'aide du pavé numérique, saisissez le nouveau numéro du télécopieur distant auquel vous souhaitez réadresser vos fax, suivi de **##** (20 chiffres max.).
- **6** Appuyez sur **9 0** pour réinitialiser l'appareil lorsque vous avez terminé.
- 6 Dès que l'appareil émet un bip, raccrochez.

#### **Remarque**

Vous pouvez insérer une pause dans un numéro de fax à l'aide de la touche #.

### **Commandes de fax à distance <sup>4</sup>**

Suivez les commandes ci-dessous pour accéder aux fonctions quand vous n'êtes pas à proximité de l'appareil. Lorsque vous appelez l'appareil et que vous saisissez votre code d'accès à distance (3 chiffres suivis de  $\star$ ), le système émet deux bips courts pour vous demander de saisir une commande à distance.

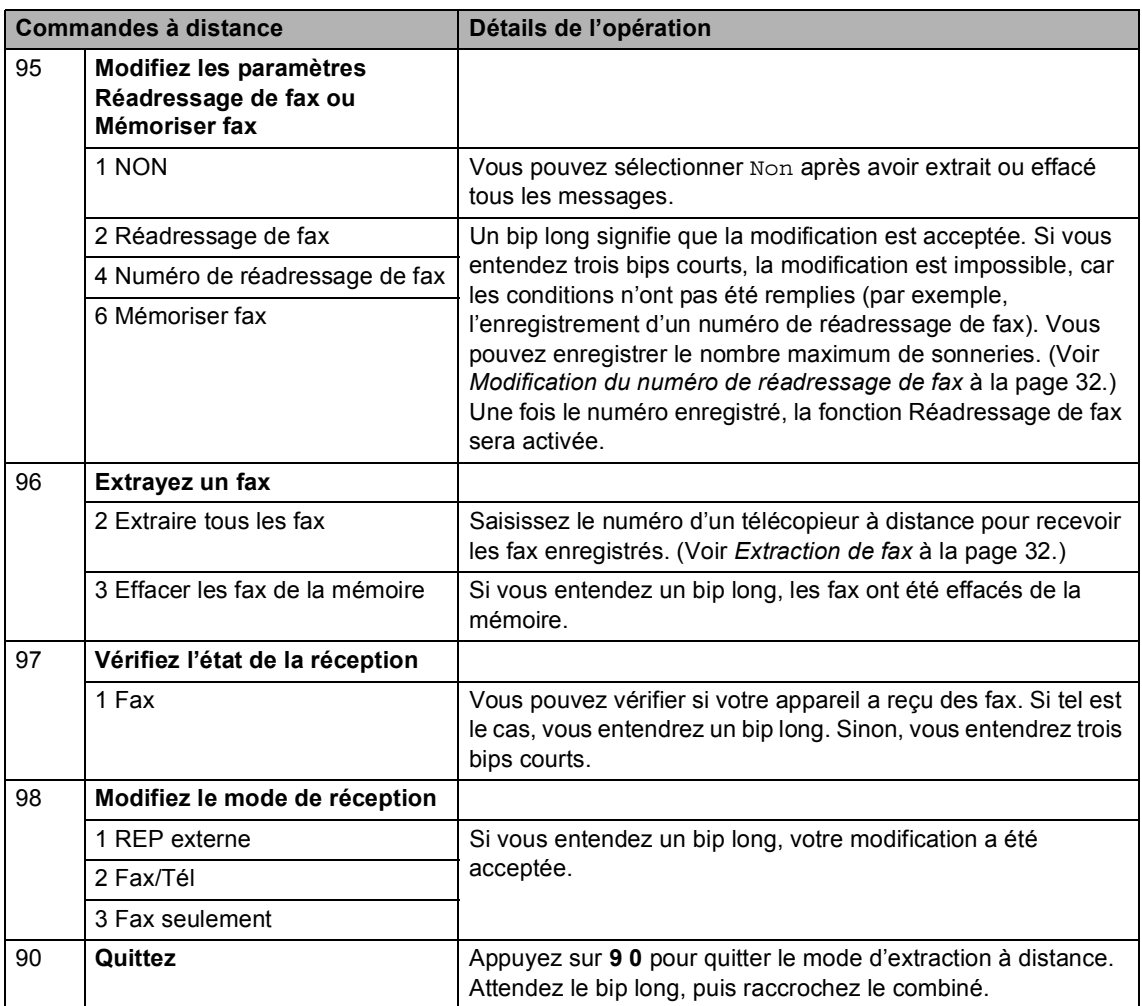

## **Autres opérations de réception <sup>4</sup>**

### **Impression d'un fax entrant réduit <sup>4</sup>**

Si vous sélectionnez Oui, l'appareil réduit automatiquement chaque page d'un fax entrant pour que celui-ci puisse tenir sur une page au format A4, Letter, Légal ou Folio.

L'appareil calcule le taux de réduction en se servant du format de page du fax et de votre paramètre Format papier (MENU,

Param. général, Paramètre bac, Usage bac:fax). Voir *Type et format de papier* dans le *Chapitre 2* du *Guide de l'utilisateur*.

- Appuyez sur MENU.
- Appuyez sur ▲ ou sur ▼ pour afficher Fax. Appuyez sur Fax.
- Appuyez sur  $\triangle$  ou sur  $\nabla$  pour afficher Param.RC.. Appuyez sur Param.RC..
- 4 Appuyez sur  $\triangle$  ou sur  $\triangledown$  pour afficher Réduction auto. Appuyez sur Réduction auto.
- **b** Appuyez sur Oui ou sur Non.
- f Appuyez sur **Arrêt/Sortie**.

### **Impression recto-verso pour le mode Fax <sup>4</sup>**

Votre appareil peut imprimer

automatiquement les fax reçus sur les deux faces du papier lorsque Recto-verso est réglé sur Oui.

Vous pouvez utiliser du papier de format A4 pour cette fonction (60 à 105 g/m<sup>2</sup>).

- Appuyez sur MENU.
- Appuyez sur  $\blacktriangle$  ou sur  $\nabla$  pour afficher Fax. Appuyez sur Fax.
- Appuyez sur  $\triangle$  ou sur  $\nabla$  pour afficher Param.RC.. Appuyez sur Param.RC..
- Appuyez sur  $\triangle$  ou sur  $\nabla$  pour afficher Recto-verso. Appuyez sur Recto-verso.
- Appuyez sur Oui ou sur Non.
- f Appuyez sur **Arrêt/Sortie**.

#### **Remarque**

- Lorsque vous activez la fonction Rectoverso, la fonction Réduction automatique est également activée.
- Lorsque Recto-verso est réglé sur Oui,

l'écran ACL affiche  $\frac{1}{2}$  (icône Rectoverso). **1 2**

### **Paramétrage du tampon de réception de fax (noir et blanc seulement) <sup>4</sup>**

Vous pouvez paramétrer l'appareil pour qu'il imprime la date et l'heure de réception au centre dans la partie supérieure de chaque page de fax reçue.

Appuyez sur MENU.

Appuyez sur  $\triangle$  ou sur  $\nabla$  pour afficher Fax.

Appuyez sur Fax.

- **C** Appuyez sur **A** ou sur  $\nabla$  pour afficher Param.RC.. Appuyez sur Param.RC..
- 4 Appuyez sur  $\triangle$  ou sur  $\nabla$  pour afficher Tampon Fax Rx. Appuyez sur Tampon Fax Rx.
	- Appuyez sur Oui ou sur Non.
- f Appuyez sur **Arrêt/Sortie**.

#### **Remarque**

- L'heure et la date de réception ne s'affichent pas lorsque vous utilisez Fax Internet.
- Assurez-vous que la date et l'heure courantes ont été paramétrées dans l'appareil. (Voir le *Guide d'installation rapide*.)

### **Paramétrage de la densité d'impression <sup>4</sup>**

Vous pouvez ajuster le paramètre Densité d'impression de manière à assombrir ou à éclaircir les pages imprimées.

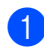

Appuyez sur MENU.

Appuyez sur  $\blacktriangle$  ou sur  $\nabla$  pour afficher Fax. Appuyez sur Fax.

- **C** Appuyez sur  $\triangle$  ou sur  $\nabla$  pour afficher Param.RC.. Appuyez sur Param.RC..
- Appuyez sur ▲ ou sur ▼ pour afficher Densité d'impression. Appuyez sur Densité d'impression.
- Appuyez sur ▶ pour assombrir l'impression. Ou appuyez sur ◀ pour éclaircir l'impression. Appuyez sur OK.
- f Appuyez sur **Arrêt/Sortie**.

#### **Impression d'un fax depuis la mémoire <sup>4</sup>**

Si vous utilisez la fonction Mémoriser fax (MENU, Fax, Param.RC., Réadr/enrgst), vous pouvez tout de même imprimer un fax depuis la mémoire lorsque vous vous trouvez devant l'appareil. (Voir *[Mémoriser fax](#page-33-0)* [à la page 28.](#page-33-0))

- Appuyez sur MENU.
- Appuyez sur ▲ ou sur ▼ pour afficher Fax. Appuyez sur Fax.
- **C** Appuyez sur  $\triangle$  ou sur  $\nabla$  pour afficher Imprime doc.. Appuyez sur Imprime doc..
- d Appuyez sur **Marche Mono**.
- e Appuyez sur **Arrêt/Sortie**.

## **Présentation de la fonction Relève <sup>4</sup>**

La fonction Relève vous permet de configurer votre appareil pour que d'autres personnes puissent recevoir les fax que vous leur envoyez, mais dans ce cas ils payent l'appel. Elle vous permet aussi d'appeler le télécopieur d'une autre personne et de recevoir un fax envoyé par ce télécopieur, mais c'est vous qui payez l'appel. Pour que la fonction Relève soit activée, elle doit être configurée sur les deux appareils. Certains télécopieurs ne prennent pas en charge la fonction Relève.

### **Relève protégée <sup>4</sup>**

La fonction Relève protégée vous permet d'appeler un autre télécopieur pour recevoir un fax.

- Appuyez sur  $(\Box)$  (**FAX**).
- **2** Appuyez sur  $\triangleleft$  ou sur  $\triangleright$  pour afficher Relève récept. Appuyez sur Relève récept.
- **3** Appuyez sur Standard.
- $\overline{4}$  Entrez le numéro de fax que vous relevez à l'aide d'une monotouche, d'un numéro abrégé ou du pavé numérique. Appuyez sur **Marche Mono** ou sur **Marche Couleur**.

#### **Relève sécurisée <sup>4</sup>**

La fonction Relève sécurisée vous permet de contrôler qui a accès aux documents que vous avez configurés pour être relevés. La fonction Relève sécurisée ne fonctionne qu'avec des télécopieurs Brother. Si vous souhaitez recevoir un fax d'un appareil Brother sécurisé, vous devez saisir le code sécurisé.

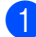

Appuyez sur  $(\Box)$  (**FAX**).

**2** Appuyez sur  $\triangleleft$  ou sur  $\triangleright$  pour afficher Relève récept. Appuyez sur Relève récept.

- Appuyez sur Protégé.
- $\overline{4}$  Saisissez un numéro à quatre chiffres. Appuyez sur OK.
- **b** Saisissez le numéro de fax que vous relevez. Appuyez sur **Marche Mono** ou sur **Marche Couleur**.

#### **Relève en différé <sup>4</sup>**

La fonction Relève en différé vous permet de paramétrer l'appareil pour commencer la relève protégée ultérieurement. Vous ne pouvez configurer qu'*une* seule opération de relève en différé.

- - a Appuyez sur (**FAX**).
- Appuyez sur  $\triangleleft$  ou sur  $\triangleright$  pour afficher Relève récept. Appuyez sur Relève récept.
- Appuyez sur Envoi différé.
- Saisissez l'heure (au format 24 heures) de début de la relève. Par exemple, tapez 21:45 pour 9:45 du soir. Appuyez sur OK.
- **5** Saisissez le numéro de fax que vous relevez. Appuyez sur **Marche Mono** ou sur **Marche Couleur**. L'appareil effectue l'appel de relève à l'heure que vous avez saisie.

#### **Relève séquentielle <sup>4</sup>**

La fonction Relève séquentielle vous permet de demander des documents auprès de plusieurs télécopieurs en une seule opération.

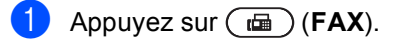

**2** Appuyez sur  $\triangleleft$  ou sur  $\triangleright$  pour afficher Relève récept. Appuyez sur Relève récept.

Appuyez sur Standard, Protégé ou Envoi différé.

Sélectionnez l'une des options cidessous.

Si vous sélectionnez Standard, pass[e](#page-42-0)z à l'étape  $\bigcirc$ .

Si vous sélectionnez Protégé, saisissez un numéro à quatre chiffres, appuyez sur OK, puis all[e](#page-42-0)z à l'étape  $\bigcirc$ .

Si vous avez sélectionné Envoi différé, saisissez l'heure (au format 24 heures) de début de la relève, appuyez sur OK, puis allez à l'étap[e](#page-42-0)  $\bigcirc$ .

<span id="page-42-0"></span>**b** Appuyez sur  $\triangleleft$  ou sur  $\triangleright$  pour afficher Diffusion. Appuyez sur Diffusion.

<span id="page-42-1"></span>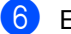

 $\mathsf{\Gamma}$  Exécutez l'une des actions suivantes :

Appuyez sur Manuel et saisissez un numéro en appuyant sur les boutons de l'écran tactile.

Appuyez sur OK.

Appuyez sur Carnet d'adr.. Appuyez sur  $\frac{1001}{4}$  pour choisir l'ordre alphabétique ou numérique. Appuyez sur *A* ou sur **▼** pour sélectionner un numéro.

Appuyez sur OK.

#### **Remarque**

Les numéros de monotouche commencent par  $\angle$ . Les numéros abrégés commencent par #.

Lorsque vous avez saisi tous les numéros de [f](#page-42-1)ax en répétant l'étape  $\bigcirc$ . appuyez sur OK.

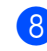

#### **8** Appuyez sur **Marche Mono**.

La machine appelle chaque numéro ou groupe l'un après l'autre pour un document.

Appuyez sur **Arrêt/Sortie** pendant que l'appareil compose un numéro pour annuler le processus de relève.

Pour annuler toutes les tâches de réception par relève séquentielle, voir *[Annulation d'une](#page-42-2)  [tâche de relève séquentielle](#page-42-2)* à la page 37.

#### <span id="page-42-2"></span>**Annulation d'une tâche de relève séquentielle <sup>4</sup>**

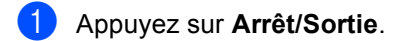

Exécutez l'une des actions suivantes :

- Pour annuler l'intégralité de la tâche de relève séquentielle, appuyez sur Toute la relève séqu.. Passez à l'étape **®**.
- Pour annuler la tâche en cours, appuyez sur le bouton qui affiche le numéro composé. Passez à l'étape **4**.
- Pour quitter sans annuler, appuyez sur **Arrêt/Sortie**.
- <span id="page-42-3"></span>Lorsque l'écran LCD vous demande si vous souhaitez annuler l'intégralité de la tâche de relève séquentielle, exécutez l'une des opérations suivantes :
	- Appuyez sur Oui pour confirmer.
	- Pour quitter sans annuler, appuyez sur Non ou sur **Arrêt/Sortie**.
- <span id="page-42-4"></span>Exécutez l'une des actions suivantes :
	- Pour annuler la tâche en cours, appuyez sur Oui.
	- **Pour quitter sans annuler, appuyez** sur Non ou sur **Arrêt/Sortie**.

**5**

# **Composition et enregistrement des numéros <sup>5</sup>**

## **Autres opérations de numérotation <sup>5</sup>**

### **Combinaison de numéros à composition rapide <sup>5</sup>**

Il peut parfois être utile de choisir entre plusieurs opérateurs longue distance lors de l'envoi d'un fax. Les tarifs peuvent varier selon l'heure et la destination. Pour bénéficier de tarifs bon marché, vous pouvez enregistrer les codes d'accès d'opérateurs longue distance ainsi que les numéros de carte de crédit sous des numéros abrégés ou de monotouche. Vous pouvez stocker ces longues séquences de numérotation en les divisant et en les configurant en tant que numéros abrégés ou de monotouche distincts, selon la combinaison de votre choix. Vous pouvez même inclure la numérotation manuelle à l'aide du pavé numérique. Voir *Enregistrement des numéros* dans le *Chapitre 7* du *Guide de l'utilisateur*.

Vous avez, par exemple, enregistré « 555 » sous le numéro abrégé #003 et « 7000 » sous le numéro abrégé #002. Vous pouvez combiner ces deux numéros pour composer le « 555-7000 » en appuyant sur les touches suivantes :

Appuyez sur Carnet d'adresses, #003 et Envoyer un fax.

Appuyez sur Carnet d'adresses, #002, Envoyer un fax et **Marche Mono** ou **Marche Couleur**.

Vous pouvez ajouter des numéros manuellement au moyen du pavé numérique :

Appuyez sur Carnet d'adresses, #003, Envoyer un fax, **7001** (sur le pavé numérique) et sur **Marche Mono** ou **Marche Couleur**.

Vous composez alors le numéro '555-7001'. Vous pouvez aussi ajouter une pause en appuyant sur **Bis/Pause**.

## **Autres moyens de mémoriser des numéros <sup>5</sup>**

### **Configuration de groupes de diffusion <sup>5</sup>**

Si vous souhaitez envoyer fréquemment le même fax à plusieurs numéros de fax, vous pouvez configurer un groupe.

Les groupes sont enregistrés sous une monotouche ou un numéro abrégé. Chaque groupe utilise une monotouche ou un emplacement de numéro abrégé. Vous pouvez ainsi envoyer le fax à tous les numéros enregistrés dans un groupe simplement en appuyant sur une monotouche ou en saisissant un numéro abrégé, puis en appuyant sur **Marche Mono**.

Avant d'ajouter des numéros à un groupe, vous devez les enregistrer sous un numéro de monotouche ou un numéro abrégé. Vous pouvez configurer jusqu'à 20 petits groupes ou assigner jusqu'à 339 numéros à un grand groupe.

- <sup>1</sup> Appuyez sur Carnet d'adresses.
- Appuyez sur Plus.
- Appuyez sur Groupement.
- 4 Appuyez sur Conf. NumAbrég ou sur Déf.num.monotouche selon l'emplacement où vous souhaitez enregistrer le nouveau groupe.

#### **Remarque**

L'appareil alloue automatiquement au nouveau groupe un numéro abrégé ou de monotouche disponible.

Saisissez le nom du groupe (15 caractères maximum) en appuyant sur les boutons de l'écran tactile. Servez-vous du tableau *Saisie de texte* de l'*Annexe C* du *Guide de l'utilisateur* pour plus d'informations sur la saisie des lettres. Appuyez sur OK.

Saisissez le numéro du groupe en appuyant sur les boutons de l'écran tactile.

Appuyez sur OK.

<span id="page-44-0"></span>Pour sélectionner le mode de télécommunication et le type de fichier, appuyez sur ◀ ou sur ▶ afin d'afficher Fax/IFAX,

E-Mail PDF N&B, E-Mail TIFF N&B, E-Mail PDF couleur, E-Mail JPEG couleur, E-Mail XPS couleur, E-Mail PDF gris, E-Mail JPEG gris ou E-Mail XPS gris.

- Appuyez sur l'option de votre choix.
- 8 Ajoutez des numéros abrégés ou de monotouche au groupe en appuyant sur la case à cocher afin d'afficher une coche rouge. Si vous souhaitez afficher la liste des numéros par ordre alphabétique,

appuyez sur  $\frac{1001}{4001}$  A Appuyez sur OK.

**5**

### **Remarque**

- Les numéros de monotouche commencent par \*. Les numéros abrégés commencent par #.
- Si le mode de télécommunication enregistré d'un numéro abrégé ou de monotouche n'est pas compatible avec le mode de télécommunication sélectionné à l'étape  $\bullet$ , ce numéro est estompé sur l'écran ACL.

**9** Pour choisir la résolution de fax/numérisation du numéro de groupe, passez à l'étape suivante appropriée de la manière illustrée dans le tableau cidessous.

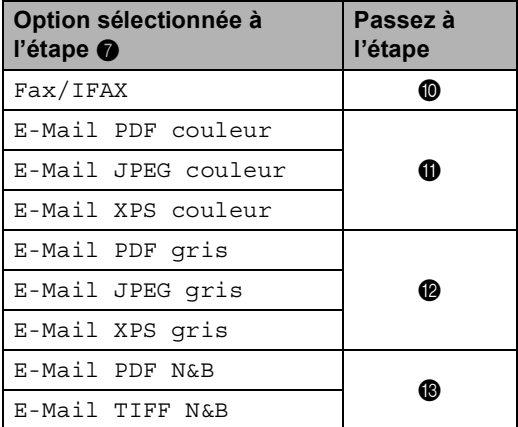

- <span id="page-45-0"></span>10 Sélectionnez la résolution (Standard, Fin, Sup.fin<sup>[1](#page-45-4)</sup> ou Photo) et passez à l'étape  $\mathbf{\circledB}$ .
	- Sup. fin est disponible si le groupe comprend uniquement des numéros de fax.
- <span id="page-45-4"></span><span id="page-45-1"></span> $\bullet$  Sélectionnez la résolution (100 ppp, 200 ppp, 300 ppp ou 600 ppp).
	- Si vous avez sélectionné E-Mail PDF couleur, passez à l'étape  $\mathbf{\Phi}$ .
	- Si vous avez sélectionné E-Mail JPEG couleur ou E-Mail XPS couleur, passez à l'étape  $\bigcirc$ .
- <span id="page-45-2"></span>Sélectionnez la résolution (100 ppp, 200 ppp ou 300 ppp).
	- Si vous avez sélectionné E-Mail PDF gris, passez à l'étape  $\mathbf{\Omega}$ .
	- Si vous avez sélectionné E-Mail JPEG gris ou E-Mail XPS gris, passez à l'étape  $\mathbf{\circledB}$ .
- <span id="page-45-3"></span>**is** Sélectionnez la résolution (200 ppp ou 200 x 100 ppp).
	- Si vous avez sélectionné E-Mail PDF N&B, passez à l'étape  $\mathbf{\Phi}$ .
	- Si vous avez sélectionné E-Mail TIFF N&B, passez à l'étape  $\mathbf{\circledB}$ .
- <span id="page-45-6"></span> $\left( \frac{1}{2} \right)$  Sélectionnez le type PDF (PDF, PDF/A, PDF sécurisé ou PDF signé) à utiliser pour l'envoi d'e-mail.

#### **Remarque**

Si vous choisissez PDF sécurisé, l'appareil vous invite à entrer un mot de passe à quatre chiffres à l'aide des touches 0-9 avant de lancer la numérisation.

- <span id="page-45-5"></span>
	- $\overline{15}$  Appuyez sur OK pour confirmer.
		- p Appuyez sur **Arrêt/Sortie**.

### **Options de configuration des groupes <sup>5</sup>**

Le tableau suivant illustre les options de configuration des numéros de groupe. Lorsque vous enregistrez des numéros, l'écran LCD vous demande de choisir parmi les options affichées aux étapes suivantes.

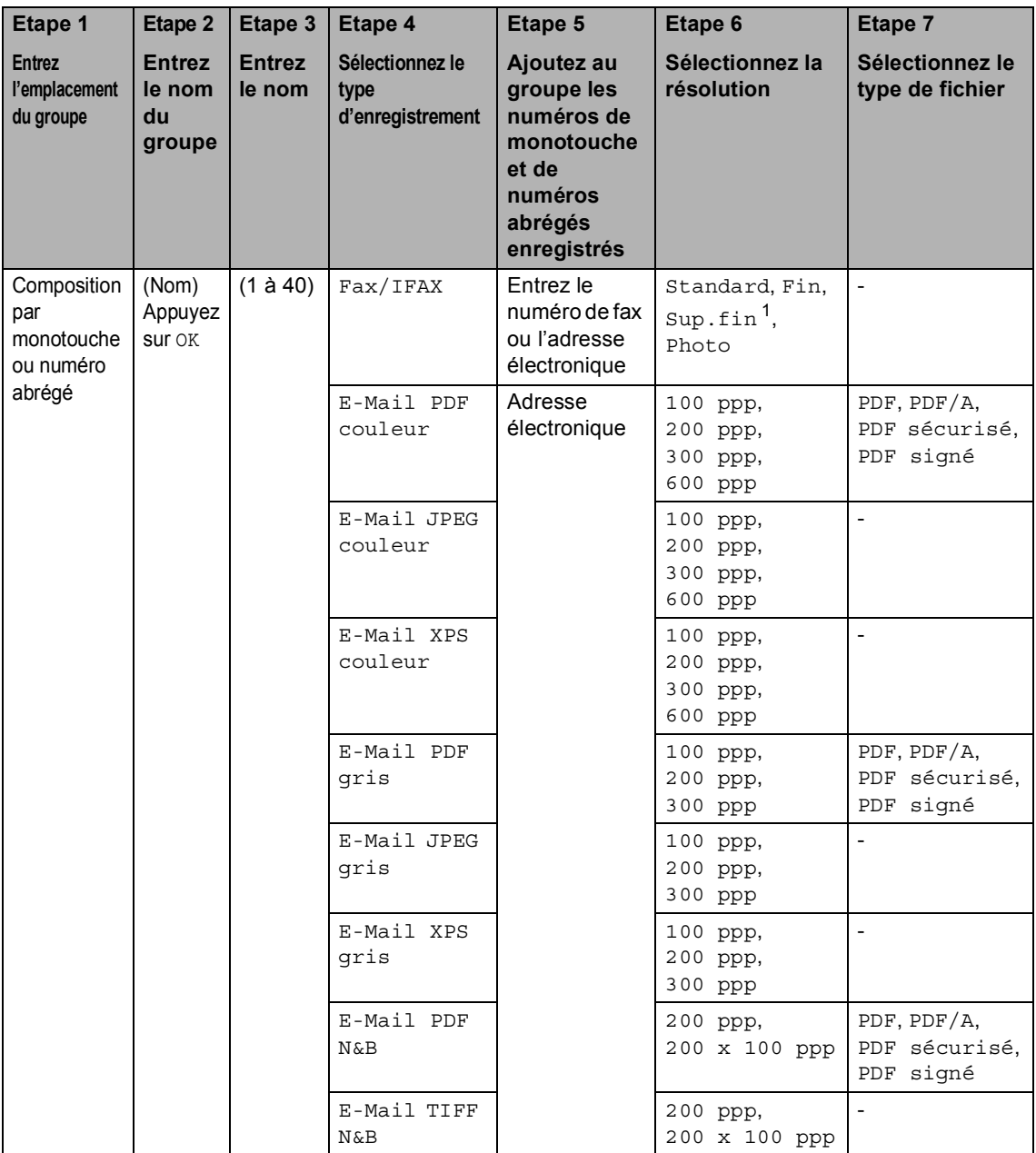

<span id="page-46-0"></span><sup>1</sup> Super fin n'apparaît pas si vous ajoutez une adresse e-mail à l'étape 5.

### **Remarque**

- Si vous choisissez PDF signé, vous devez installer un certificat sur votre appareil à l'aide de Gestion via le Web. Choisissez **Configurer paramètres PDF signé** dans la section **Paramètres administrateur** de Gestion via le Web. Pour plus d'informations sur l'installation d'un certificat, voir le *Guide utilisateur - Réseau*.
- PDF/A est un format de fichier PDF destiné à l'archivage à long terme. Ce format contient toutes les informations nécessaires pour pouvoir reproduire le document après un stockage prolongé.
- Un PDF signé permet d'éviter toute manipulation frauduleuse des données et toute usurpation d'identité en incluant un certificat numérique dans le document.

### **Modification de numéros d'un groupe <sup>5</sup>**

Vous pouvez modifier un numéro de groupe déjà enregistré. Si un groupe comprend un numéro de réadressage de fax, il est estompé sur l'écran ACL. Vous ne pouvez pas sélectionner le numéro afin d'y apporter des modifications.

#### **Modification d'un nom de groupe, de la résolution ou du type PDF**

- - Appuyez sur Carnet d'adresses.
- Appuyez sur Plus.
	- Appuyez sur Changer.
- Appuyez sur  $\triangle$  ou sur  $\nabla$  pour afficher le groupe à modifier. Appuyez sur le groupe.
- $\overline{6}$  Exécutez l'une des actions suivantes :
	- Si vous avez sélectionné Nom. saisissez le nom (15 caractères maximum) en appuyant sur les boutons de l'écran tactile.

Appuyez sur OK.

- Si vous avez sélectionné Résolution, appuyez sur l'une des options de résolution disponibles affichées sur l'écran LCD.
- Si vous avez sélectionné le type PDF, appuyez sur l'une des options de types de fichiers disponibles affichées sur l'écran LCD.

L'écran LCD affiche votre nouveau paramètre.

#### **Remarque**

Pour modifier le nom ou le numéro mémorisés :

Si vous souhaitez modifier un caractère, appuyez sur  $\triangleleft$  ou sur  $\triangleright$  pour placer le curseur sous le caractère à modifier, puis appuyez sur  $\overline{\otimes}$ . Ressaisissez le caractère.

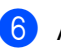

Appuyez sur OK.

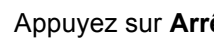

#### g Appuyez sur **Arrêt/Sortie**.

#### **Ajout et suppression de numéros dans un groupe**

- Appuyez sur Carnet d'adresses.
- Appuyez sur Plus.
- Appuyez sur Changer.
- 4 Appuyez sur  $\triangle$  ou sur  $\nabla$  pour afficher le groupe à modifier. Appuyez sur le groupe.
- **b** Appuyez sur Aj. / Supp..
- **6** Appuyez sur  $\triangle$  ou sur  $\nabla$  pour afficher le numéro à ajouter ou supprimer.
- 7 Appuyez sur la case à cocher correspondant au numéro à ajouter afin de l'activer. Appuyez sur la case à cocher correspondant au numéro à supprimer afin de la désactiver. Appuyez sur OK pour confirmer.
	- Appuyez sur OK.
	- i Appuyez sur **Arrêt/Sortie**.

**5**

### **Suppression de numéros d'un groupe <sup>5</sup>**

Vous pouvez supprimer un numéro de groupe déjà enregistré. Si un groupe comprend une tâche planifiée ou un numéro de réadressage de fax, il est estompé sur l'écran LCD. Vous ne pouvez pas sélectionner le numéro afin de le modifier.

- <sup>1</sup> Appuyez sur Carnet d'adresses.
- 2 Appuyez sur Plus.
- **3** Appuyez sur Effacer.
- 4 Appuyez sur  $\blacktriangle$  ou sur  $\blacktriangledown$  pour afficher le groupe à supprimer. Appuyez sur la case à cocher correspondant au groupe à supprimer afin de l'activer. Appuyez sur OK.
- **6** Exécutez l'une des actions suivantes :
	- Pour supprimer le groupe, appuyez sur Oui.
	- Pour quitter sans supprimer le groupe, appuyez sur Non.

f Appuyez sur **Arrêt/Sortie**.

**6**

# **Impression de rapports <sup>6</sup>**

## **Rapports de fax <sup>6</sup>**

Certains rapports de fax (vérification des transmissions et journal des fax) peuvent être imprimés automatiquement et manuellement.

### **Rapport de vérification de l'envoi <sup>6</sup>**

Vous pouvez vous servir du rapport de vérification de l'envoi pour prouver que vous avez envoyé un fax. (Pour plus de détails sur la configuration du type de rapport souhaité, consultez la section *Rapport de vérification de l'envoi* du *Chapitre 4* du *Guide de l'utilisateur*.)

### **Journal des fax**

Vous pouvez paramétrer l'appareil pour qu'il imprime un journal des fax (rapport d'activité) à des intervalles spécifiques (tous les 50 fax, toutes les 6, 12 ou 24 heures, tous les 2 ou 7 jours). Le paramètre par défaut est Tous les 50 fax. Cela signifie que votre appareil imprime le journal quand il a enregistré 50 tâches.

Si vous paramétrez l'intervalle sur Non, vous pouvez toujours imprimer le rapport en suivant les étapes décrites à la page suivante.

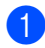

Appuyez sur MENU.

Appuyez sur ▲ ou sur ▼ pour afficher Fax. Appuyez sur Fax.

**3** Appuyez sur **A** ou sur **v** pour afficher Param. Rapport. Appuyez sur Param. Rapport.

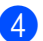

Appuyez sur Périod.journal.

- Appuyez sur ◀ ou sur ▶ pour sélectionner un intervalle.
	- 6, 12, 24 heures, 2 ou 7 jours

L'appareil imprimera le rapport à l'heure choisie, puis supprimera toutes les tâches de sa mémoire.

L'appareil imprimera le journal plus tôt, puis effacera toutes les tâches de la mémoire en cas de saturation de la mémoire de l'appareil (200 tâches) avant l'heure sélectionnée. Si vous souhaitez imprimer un rapport supplémentaire avant l'heure sélectionnée, vous pouvez le faire sans effacer les tâches de la mémoire.

 $\blacksquare$  Tous les 50 fax

L'appareil imprime le journal quand il a enregistré 50 tâches.

Exécutez l'une des actions suivantes :

Si vous avez sélectionné Tous les 50 fax

Passez à l'étape  $\bullet$ .

Si vous avez choisi Toutes les 6, 12, 24 heures, ou encore Tous les 2 jours

Saisissez l'heure de début d'impression au format 24 heures. (Par exemple, saisissez 19:45 pour 7:45 de l'après-midi.)

Appuyez sur OK.

**6**

Si vous avez sélectionné Tous les 7 jours

Saisissez l'heure de début d'impression au format 24 heures. (Par exemple, saisissez 19:45 pour 7:45 de l'après-midi.)

Appuyez sur OK.

Appuyez sur  $\triangleleft$  ou sur  $\triangleright$  pour choisir le jour de la semaine.

<span id="page-51-0"></span>g Appuyez sur **Arrêt/Sortie**.

## **Rapports <sup>6</sup>**

Les rapports suivants sont disponibles :

1 Rapp. Trans.

Affiche le rapport de vérification de l'envoi pour les 200 derniers fax sortants et imprime le dernier rapport.

2 Aide

Imprime une liste des fonctions utilisées ordinairement pour vous aider à programmer votre appareil.

3 Liste d'index tél.

Imprime la liste des noms et des numéros enregistrés dans la mémoire des numéros de monotouche et dans celle des numéros abrégés dans l'ordre numérique ou alphabétique.

4 Journal Fax

Imprime la liste des informations sur vos 200 derniers fax entrants et sortants. (TX : transmission.) (RX : réception.)

5 Config.Util

Imprime une liste de vos paramètres actuels.

6 Config Réseau

Dresse la liste de vos paramètres réseau.

7 Impression points tambour

Imprime la page de vérification des taches du tambour afin de remédier à la présence de taches lors de l'impression.

8 Rapport WLAN

Imprime le résultat du diagnostic de la connectivité LAN sans fil.

9 Bon Commande

Vous pouvez imprimer un bon de commande d'accessoires que vous remplirez et enverrez à votre revendeur Brother.

### **Comment imprimer un rapport <sup>6</sup>**

- **Appuyez sur MENU.**
- **2** Appuyez sur  $\triangle$  ou sur  $\blacktriangledown$  pour afficher Impr. rapports. Appuyez sur Impr. rapports.
- **6** Appuyez sur  $\triangle$  ou sur  $\nabla$  pour afficher le rapport à imprimer. Appuyez sur le rapport à imprimer.

4 Exécutez l'une des actions suivantes :

- Si vous avez sélectionné Rapp. Trans., appuyez sur Imp. rapport.
- Si vous avez sélectionné Liste d'index tél., appuyez sur Ordre numérique ou Ordre alphabétique.
- Si vous avez sélectionné une option autre que Liste d'index tél. ou Rapp. Trans., passez à l'étap[e](#page-52-0) **®**.
- <span id="page-52-0"></span>**6** Appuyez sur Marche Mono ou sur **Marche Couleur**.
- f Appuyez sur **Arrêt/Sortie**.

**6**

**7**

# **Réalisation de copies <sup>7</sup>**

## **Paramètres de copie <sup>7</sup>**

Vous ne pouvez modifier les paramètres de copie que de façon temporaire pour la copie suivante.

Ces paramètres sont temporaires et l'appareil restaure les paramètres par défaut une minute après la copie sauf si vous avez paramétré un délai de 30 secondes maximum pour la temporisation de mode. (Voir *[Temporisation de mode](#page-9-0)* à la page 4.)

Pour modifier un paramètre, appuyez sur **(E**) (COPIE), puis sur ◀ ou ▶ pour faire défiler les paramètres de copie. Lorsque le paramètre souhaité apparaît, appuyez sur le bouton.

Lorsque vous avez terminé de sélectionner les paramètres, appuyez sur **Marche Mono** ou **Marche Couleur**.

### **Arrêt de la copie <sup>7</sup>**

Pour arrêter la copie, appuyez sur **Arrêt/Sortie**.

### **Amélioration de la qualité de copie <sup>7</sup>**

Vous pouvez choisir parmi une gamme de paramètres de qualité. Le paramètre par défaut est Auto.

Auto

Le mode Auto est recommandé pour les impressions normales. Convient aux documents contenant à la fois du texte et des photos.

■ Texte

Convient aux documents contenant principalement du texte.

**Photo** 

Qualité de copie supérieure pour les photos.

Graphique

Convient à la copie de quittances.

- a Appuyez sur (**COPIE**).
- Chargez votre document.
- Saisissez le nombre de copies souhaité.
- Appuyez sur  $\triangleleft$  ou sur  $\triangleright$  pour afficher Qualité. Appuyez sur Qualité.
- **5** Appuyez sur Auto, Texte, Photo ou Graphique.
- **6** Si vous ne souhaitez pas modifier de paramètres supplémentaires, appuyez sur **Marche Mono** ou sur **Marche Couleur**.

### **Agrandissement ou réduction de l'image copiée <sup>7</sup>**

Pour agrandir ou réduire la copie suivante, suivez les instructions données ci-dessous :

- a Appuyez sur (**COPIE**).
- 2 Chargez votre document.
- Saisissez le nombre de copies souhaité.
- 4 Appuyez sur  $\triangleleft$  ou sur  $\triangleright$  pour afficher Agrandir/ Réduire. Appuyez sur Agrandir/ Réduire.
- $\overline{6}$  Appuyez sur 100%, Agrandir,Réduire ou Personnalisé (25-400 %).
- 

**6** Exécutez l'une des actions suivantes :

- $\blacksquare$  Si vous avez sélectionné Agrandir ou Réduire, appuyez sur le bouton du facteur d'agrandissement ou de réduction souhaité.
- Si vous avez sélectionné Personnalisé (25-400 %), saisissez le facteur d'agrandissement ou de réduction souhaité (25 % à 400 %).

Appuyez sur OK.

Si vous avez sélectionné 100%, passez à l'étape  $\bullet$ .

- **100%\***  $104\,$  EXE  $\rightarrow$  LTR  $141\%$  A5  $\rightarrow$  A4 200% 50%  $70\%$  A4  $\rightarrow$  A5 78% LGL  $\rightarrow$  LTR 83% LGL  $\rightarrow$  A4 85% LTR  $\rightarrow$  EXE 91% Pleine page  $94\%$  A4  $\rightarrow$  LTR 97% LTR  $\rightarrow$  A4 Personnalisé (25-400 %)
	- **7** Si vous ne souhaitez pas modifier de paramètres supplémentaires, appuyez sur **Marche Mono** ou sur **Marche Couleur**.

### <span id="page-54-0"></span>**Remarque**

Les options de disposition des pages 2 en 1 (P), 2 en 1 (L), 2 en 1 (ID), 4 en 1 (P) et 4 en 1 (L) ne sont *pas* disponibles avec Agrand./Réduc.

### **Copie recto-verso <sup>7</sup>**

Si vous souhaitez utiliser la fonctionnalité de copie recto-verso, insérez votre document dans le chargeur.

Si le message Mémoire saturée s'affiche pendant la réalisation de copies recto-verso, essayez d'installer de la mémoire supplémentaire. (Voir *[Installation d'une](#page-75-0)  [mémoire supplémentaire](#page-75-0)* à la page 70.)

Avant de lancer la copie recto-verso, vous devez sélectionner l'une des dispositions suivantes pour la copie recto-verso. La mise en page de votre document détermine la disposition des copies recto-verso à choisir.

#### ■ Recto-verso<sup>→</sup>Recto-verso

Portrait

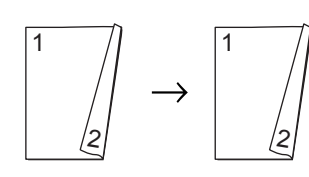

Paysage

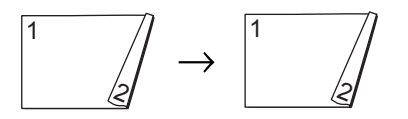

■ Recto<sup>-</sup>Recto-verso avec retournement **sur le bord long**

**Portrait** 

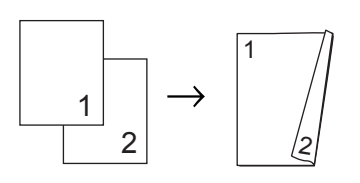

Paysage

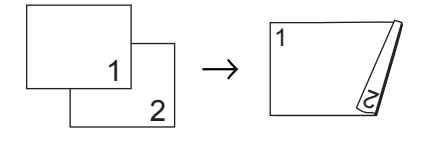

#### ■ Recto-verso<sup>→</sup>Recto avec retournement **sur le bord long**

#### **Portrait**

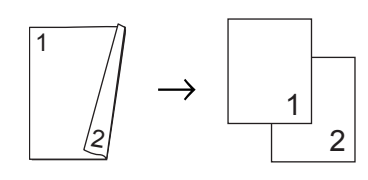

Paysage

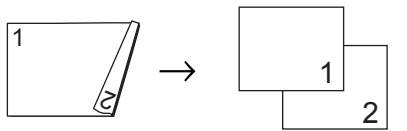

■ Recto<sup>→</sup>Recto-verso avec retournement **sur le bord court**

**Portrait** 

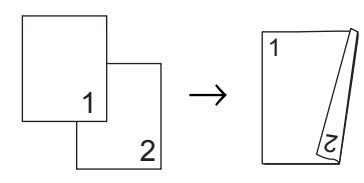

Paysage

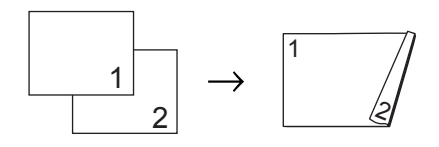

■ Recto-verso<sup>→</sup>Recto avec retournement **sur le bord court**

**Portrait** 

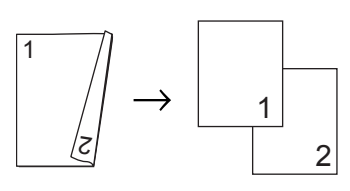

Paysage

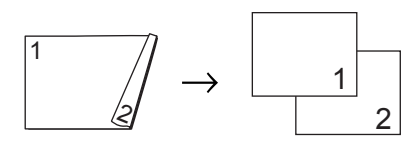

- **1** Appuyez sur (**E**) (COPIE).
- 2 Chargez votre document.
- Saisissez le nombre de copies souhaité.
- 4 Appuyez sur  $\triangleleft$  ou sur  $\triangleright$  pour afficher Copie recto-verso. Appuyez sur Copie recto-verso.
- **b** Appuyez sur  $\triangle$  ou sur  $\triangleright$  pour afficher les options de mise en page suivantes : 2côté+2côté, 1côté→2côté RetourBordLq,

```
2côté→1côté RetourBordLq,
1côté-2côté RetourBordCt,
2côté→1côté RetourBordCt,
Non
```
Appuyez sur l'option de votre choix.

```
6 Si vous ne souhaitez pas modifier de
    paramètres supplémentaires, appuyez 
    sur Marche Mono ou sur 
    Marche Couleur.
```
#### **Sélection de bac <sup>7</sup>**

Vous pouvez modifier temporairement l'option d'utilisation du bac pour la copie suivante.

- a Appuyez sur (**COPIE**).
- Chargez votre document.
- Saisissez le nombre de copies souhaité.
- Appuyez sur  $\triangleleft$  ou sur  $\triangleright$  pour afficher Usage bac. Appuyez sur Usage bac.
- **b** Appuyez sur MP>T[1](#page-56-0), MP>T1>T2<sup>1</sup>,  $T1>MP, T1>T2>MP$ <sup>1</sup>, Bac1 uniquemt, Bac2 uniquemt <sup>[1](#page-56-0)</sup> ou MP uniquement.
	- T2 et Bac2 uniquemt apparaissent uniquement si le bac inférieur en option est installé.
- <span id="page-56-0"></span>Si vous ne souhaitez pas modifier de paramètres supplémentaires, appuyez sur **Marche Mono** ou sur **Marche Couleur**.

#### **Remarque**

Pour modifier le réglage par défaut pour la sélection de bac à utiliser, consultez la section *Bac à utiliser en mode Copie* dans le *Chapitre 2* du *Guide de l'utilisateur*.

### **Réglage de la luminosité et du contraste <sup>7</sup>**

#### **Luminosité <sup>7</sup>**

Ajustez la luminosité de la copie pour assombrir ou éclaircir les copies.

- a Appuyez sur (**COPIE**).
- Chargez votre document.
- Saisissez le nombre de copies souhaité.
- Appuyez sur  $\triangleleft$  ou sur  $\triangleright$  pour afficher Luminosité. Appuyez sur Luminosité.
- **b** Appuyez sur  $\triangleleft$  pour faire une copie plus sombre ou sur  $\blacktriangleright$  pour faire une copie plus foncée. Appuyez sur OK.
- 6 Si vous ne souhaitez pas modifier de paramètres supplémentaires, appuyez sur **Marche Mono** ou sur **Marche Couleur**.

#### **Contraste <sup>7</sup>**

Ajustez le contraste pour rendre une image plus nette et plus vive.

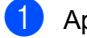

a Appuyez sur (**COPIE**).

- Chargez votre document.
	- Saisissez le nombre de copies souhaité.
- 4 Appuyez sur  $\triangleleft$  ou sur  $\triangleright$  pour afficher Contraste. Appuyez sur Contraste.
- $\overline{6}$  Appuyez sur  $\triangleleft$  pour réduire le contraste ou sur ▶ pour l'augmenter. Appuyez sur OK.
- 6 Si vous ne souhaitez pas modifier de paramètres supplémentaires, appuyez sur **Marche Mono** ou sur **Marche Couleur**.

### **Tri des copies avec le chargeur <sup>7</sup>**

Vous pouvez trier plusieurs copies. Les pages seront empilées dans l'ordre 1 2 3, 1 2 3, 1 2 3, etc.

- **1** Appuyez sur (**E**) (COPIE).
	- Chargez votre document dans le chargeur.
- Saisissez le nombre de copies souhaité.
- 4 Appuyez sur  $\triangleleft$  ou sur  $\triangleright$  pour afficher Empiler/Trier. Appuyez sur Empiler/Trier.
- 5 Appuyez sur Trier.
- 6 Si vous ne souhaitez pas modifier de paramètres supplémentaires, appuyez sur **Marche Mono** ou sur **Marche Couleur**.

#### **Remarque**

Le tri n'est disponible que lorsque le document se trouve dans le chargeur.

### **Faire des copies N en 1 (disposition) <sup>7</sup>**

Vous pouvez réduire la quantité de papier utilisée pour la copie au moyen de la fonction de copie N en 1. Cette fonction vous permet de copier deux ou quatre pages sur une seule page. Si vous souhaitez copier le recto et le verso d'une carte d'identité sur une seule page, consultez la section *[Copie 2 en 1 d'une carte d'identité](#page-59-0)*

[à la page 54](#page-59-0).

#### **IMPORTANT**

- Assurez-vous que le format du papier est paramétré sur A4, Letter, Legal ou sur Folio.
- Vous ne pouvez pas utiliser Agrand./Réduc. avec la fonction N en 1.
- (P) signifie Portrait et (L) Paysage.
- a Appuyez sur (**COPIE**).
- Chargez votre document.
- Saisissez le nombre de copies souhaité.
- Appuyez sur  $\triangleleft$  ou sur  $\triangleright$  pour afficher Mise en page. Appuyez sur Mise en page.
- <span id="page-58-0"></span>**b** Appuyez sur  $\triangleleft$  ou sur  $\triangleright$  pour afficher Non(1en1), 2 en 1 (P), 2 en 1 (L), 2en1(ID) [1,](#page-58-0) 4 en 1 (P) ou 4 en 1 (L). Appuyez sur le bouton de votre choix.
	- Pour plus de détails sur 2en1 (ID), consultez la section *[Copie 2 en 1 d'une carte d'identité](#page-59-0)* [à la page 54.](#page-59-0)

Si vous ne souhaitez pas modifier de paramètres supplémentaires, appuyez sur **Marche Mono** ou sur **Marche Couleur** pour numériser la page.

Si vous avez placé le document dans le chargeur, l'appareil numérise les pages et commence l'impression.

#### **Si vous utilisez la vitre du scanner, passez à l'étape** [g](#page-58-1)**.**

- <span id="page-58-1"></span>Une fois que l'appareil a numérisé la page, appuyez sur Oui pour numériser la page suivante.
- <span id="page-58-2"></span>h Placez la page suivante sur la vitre du scanner. Appuyez sur **Marche Mono** ou sur **Marche Couleur**.

Répétez les étapes @ et @ pour c[h](#page-58-2)aque page de la disposition.

Une fois toutes les pages numérisées, appuyez sur Non à l'étape [g](#page-58-1) pour terminer.

#### **Si vous réalisez la copie à partir du chargeur : <sup>7</sup>**

Insérez votre document *face imprimée vers le haut* dans le sens indiqué ci-dessous :

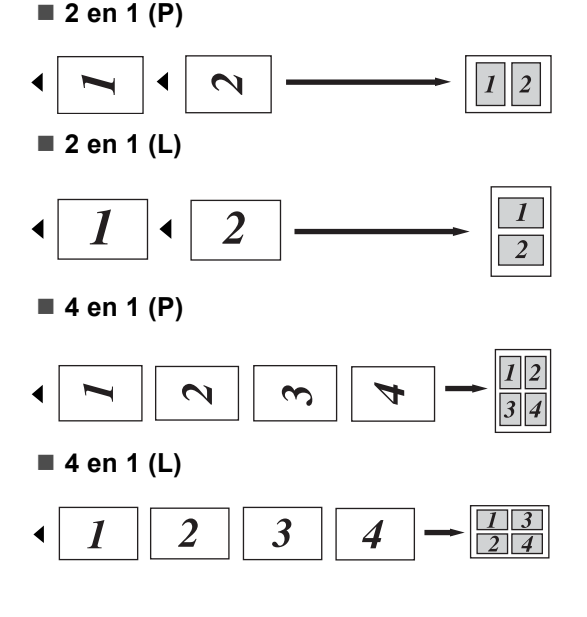

#### **Si vous réalisez la copie à partir de la vitre du scanner : <sup>7</sup>**

Insérez votre document *face imprimée vers le bas* dans le sens indiqué ci-dessous :

#### ■ 2 en 1 (P)

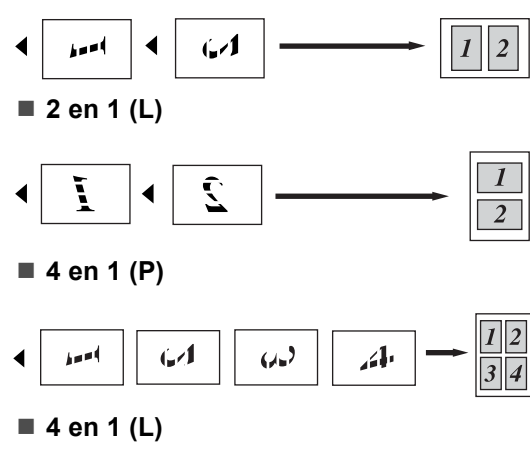

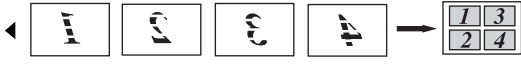

### <span id="page-59-0"></span>**Copie 2 en 1 d'une carte d'identité <sup>7</sup>**

Vous pouvez effectuer une copie du recto et du verso de votre carte d'identité sur une seule page dans son format original.

### **Remarque**

Vous pouvez copier une carte d'identité dans la mesure où cela est autorisé par la loi. Voir *Utilisation illégale d'un équipement de copie* dans le *Livret sur la sécurité et la réglementation*.

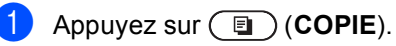

b Placez votre carte d'identité *face imprimée vers le bas* sur le côté gauche de la vitre du scanner.

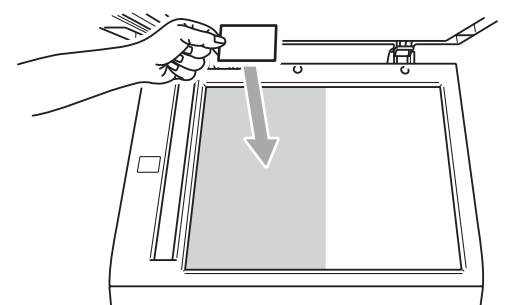

- Même si un document est placé dans le chargeur, l'appareil numérise les données à partir de la vitre du scanner.
- Saisissez le nombre de copies souhaité.
- Appuyez sur  $\triangleleft$  ou sur  $\triangleright$  pour afficher Mise en page. Appuyez sur Mise en page.

**b** Appuyez sur  $\triangleleft$  ou sur  $\triangleright$  pour afficher 2en1(ID). Appuyez sur 2en1(ID).

#### f Appuyez sur **Marche Mono** ou sur **Marche Couleur**.

Lorsque l'appareil a numérisé la première face de la carte, l'écran LCD affiche Retournez la carte ID Puis appuyez sur Marche.

- **7** Retournez votre carte d'identité et posez-la du côté gauche de la vitre du scanner.
- **8** Appuyez sur Marche Mono ou sur **Marche Couleur**. L'appareil numérise l'autre face de la carte et imprime la page.

#### **Remarque**

Si vous choisissez la copie 2 en 1 d'une carte d'identité, l'appareil règle la qualité sur Photo et le contraste sur +2.

### **Réglage des couleurs (Saturation) <sup>7</sup>**

Vous pouvez modifier le paramètre par défaut de la saturation des couleurs.

- a Appuyez sur (**COPIE**).
- Chargez votre document.
- Saisissez le nombre de copies souhaité.
- Appuyez sur  $\triangleleft$  ou sur  $\triangleright$  pour afficher Réglage couleurs. Appuyez sur Réglage couleurs.
- <span id="page-60-0"></span>**b** Appuyez sur Rouge, Vert ou Bleu.
- <span id="page-60-1"></span>6 Appuyez sur  $\triangleleft$  pour augmenter la saturation des couleurs ou sur  $\blacktriangleright$  pour la réduire. Appuyez sur OK.
- 7 Répét[e](#page-60-0)z les étapes  $\bullet$  et  $\bullet$  si vous souhaitez modifier la couleur suivante. Appuyez sur  $\boxed{5}$ .
- Si vous ne souhaitez pas modifier de paramètres supplémentaires, appuyez sur **Marche Mono** ou sur **Marche Couleur**.

### **Définition de vos modifications comme nouveaux paramètres par défaut <sup>7</sup>**

Vous pouvez enregistrer les paramètres de copie (Qualité, Luminosité, Contraste et Réglage couleurs) que vous utilisez fréquemment en les définissant comme paramètres par défaut. Ces paramètres restent en vigueur aussi longtemps que vous ne les modifiez pas à nouveau.

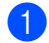

#### **1** Appuyez sur (**E**) (COPIE).

- **2** Appuyez sur  $\triangle$  ou  $\triangleright$  pour choisir le paramètre à modifier, puis appuyez sur la nouvelle option. Répétez cette étape pour chaque paramètre à modifier.
- **3** Une fois le dernier paramètre modifié, appuyez sur  $\triangleleft$  ou sur  $\triangleright$  pour afficher Déf. nvx rég par défaut. Appuyez sur Déf. nvx rég par défaut.
- $\overline{4}$  Appuyez sur Oui.
- 

**5** Appuyez sur **Arrêt/Sortie**.

### **Restauration de tous les paramètres de copie d'usine de l'appareil <sup>7</sup>**

Vous pouvez rétablir la valeur par défaut de tous les paramètres de copie modifiés. Ces paramètres restent en vigueur aussi longtemps que vous ne les modifiez pas à nouveau.

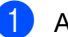

**a** Appuyez sur (**E**) (COPIE).

2 Une fois le dernier paramètre modifié, appuyez sur  $\triangleleft$  ou sur  $\triangleright$  pour afficher Réinit. usine. Appuyez sur Réinit. usine.

 $3$  Appuyez sur Oui.

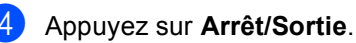

### **Définition de vos favoris <sup>7</sup>**

Vous pouvez enregistrer certains paramètres que vous utilisez fréquemment en les définissant comme favoris. Il est possible de configurer jusqu'à trois favoris.

- 
- **a** Appuyez sur **a** (**COPIE**).
- **(2)** Choisissez l'option et les paramètres de copie que vous souhaitez modifier.
- **C** Appuyez sur  $\triangleleft$  ou sur  $\triangleright$  pour afficher Paramètres favoris. Appuyez sur Paramètres favoris.
- 4 Appuyez sur stocker.
- **6** Appuyez sur l'emplacement auquel vous souhaitez mémoriser votre paramètre pour Favori:1, Favori:2 ou Favori:3.
- **6** Exécutez l'une des actions suivantes :
	- Si vous souhaitez renommer votre paramètre, appuyez sur  $\alpha$  afin de supprimer des caractères. Saisissez ensuite le nouveau nom (12 caractères max.). Appuyez sur OK.
	- Si vous ne souhaitez pas renommer votre paramètre, appuyez sur OK.

g Appuyez sur **Arrêt/Sortie**.

#### **Récupération de vos paramètres favoris <sup>7</sup>**

Lorsque vous êtes prêt à utiliser l'un de vos jeux de paramètres favoris, vous pouvez le rappeler.

- a Appuyez sur (**COPIE**).
	-
	- Appuyez sur Favoris.
- Appuyez sur le paramètre favori à récupérer.
- d Appuyez sur **Marche Mono** ou sur **Marche Couleur**.

#### **Attribution d'un nouveau nom à vos paramètres favoris <sup>7</sup>**

Une fois vos paramètres favoris mémorisés, vous pouvez les renommer.

- a Appuyez sur (**COPIE**).
- **2** Appuyez sur  $\triangle$  ou sur  $\triangleright$  pour afficher Paramètres favoris. Appuyez sur Paramètres favoris.
- **3** Appuyez sur renommer.
- d Appuyez sur le paramètre favori à renommer.
- **b** Saisissez le nouveau nom (12 caractères max.).
- Appuyez sur OK.
	- g Appuyez sur **Arrêt/Sortie**.

**7**

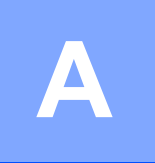

# **Maintenance de routine**

## **Nettoyage et vérification de l'appareil <sup>A</sup>**

Nettoyez régulièrement l'extérieur et l'intérieur de l'appareil avec un chiffon sec non pelucheux. Lorsque vous remplacez la cartouche de toner ou le tambour, pensez à nettoyer l'intérieur de l'appareil. Si les pages imprimées sont tachées de toner, nettoyez l'intérieur de l'appareil avec un chiffon sec non pelucheux.

## **AVERTISSEMENT**

N'utilisez PAS de produits de nettoyage contenant de l'ammoniaque, de l'alcool, tout type d'aérosol ou de substance inflammable pour nettoyer l'extérieur ou l'intérieur de l'appareil. Il pourrait en résulter un incendie ou une électrocution.

Consultez la section *Pour utiliser le produit en toute sécurité* du *Livret sur la sécurité et la réglementation* pour des informations sur le nettoyage de l'appareil.

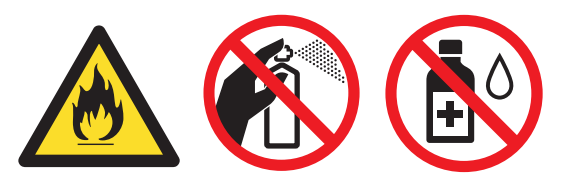

Veillez à ne pas inhaler le toner.

### **IMPORTANT**

Utilisez des détergents neutres. Un nettoyage avec des liquides volatiles tels qu'un diluant ou de la benzine endommagera la surface de l'appareil.

### **Vérification des compteurs de pages <sup>A</sup>**

Vous pouvez voir les compteurs des copies, des pages imprimées, des rapports, des listes, des fax ou du total récapitulatif de l'appareil.

- - Appuyez sur MENU.
- Appuyez sur  $\triangle$  ou sur  $\nabla$  pour afficher Info. appareil. Appuyez sur Info. appareil.
- Appuyez sur Compteur page. L'écran LCD affiche les différents nombres de pages de Total, Fax/Liste, Copie ou Impression.
- Appuyez sur Total, Fax/Liste, Copie ou Impression pour afficher les compteurs de pages des documents couleur ou noir et blanc.
- $\overline{6}$  Exécutez l'une des actions suivantes :
	- Pour afficher d'autres options, appuyez sur  $\overline{5}$ .
	- Pour quitter, appuyez sur **Arrêt/Sortie**.

#### **Vérification de la durée de vie restante des pièces**

Vous pouvez voir la durée de vie des pièces de l'appareil sur l'écran ACL.

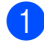

Appuyez sur MENU.

- **2** Appuyez sur  $\triangle$  ou sur  $\nabla$  pour afficher Info. appareil. Appuyez sur Info. appareil.
- **8** Appuyez sur Durée de vie des pièces.
- Appuyez sur  $\triangle$  ou sur  $\triangledown$  pour afficher la durée de vie restante approximative des différentes pièces : Tambour, Courroie, Unité de fusion, Laser, Kit aliment. papier MP, Kit aliment. papier 1 et Kit aliment. papier 2.
- 

**6** Appuyez sur **Arrêt/Sortie**.

## **Remplacement des pièces de maintenance**   $p$ ériodique

Les pièces de maintenance périodique doivent être remplacées régulièrement afin de préserver la qualité d'impression. Les pièces ci-dessous doivent être remplacées après avoir imprimé environ 50 000 pages <sup>[1](#page-64-0)</sup> pour le kit d'alimentation du papier du bac multifonction et 100 000 pages  $<sup>1</sup>$  pour le kit</sup> d'alimentation du papier 1, le kit d'alimentation du papier 2, l'unité de fusion et l'unité laser. Veuillez contacter votre revendeur Brother lorsque les messages suivants s'affichent sur l'écran LCD.

<span id="page-64-0"></span>Pages imprimées d'un seul côté au format A4 ou Letter.

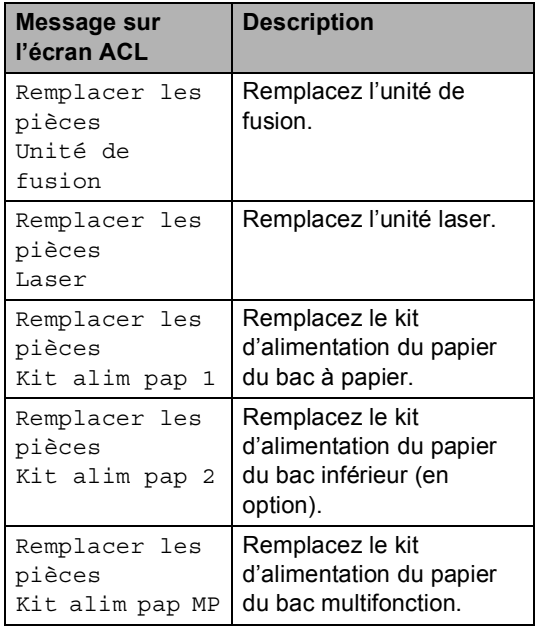

**A**

## **Emballage et expédition de l'appareil**

### **AVERTISSEMENT**

Cet appareil est lourd. Il pèse environ 28,5 kg. Pour éviter tout risque de blessure, deux personnes au moins doivent le soulever. Veillez à ne pas vous coincer les doigts lorsque vous reposez l'appareil.

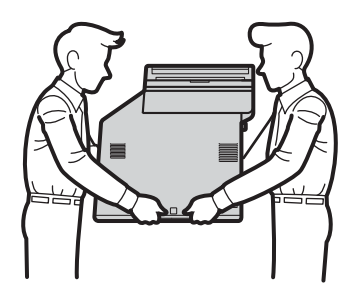

Si vous utilisez un bac inférieur, transportez-le séparément de l'appareil.

## **IMPORTANT**

Lors du transport de l'appareil, vous devez retirer le bac de récupération du toner usagé et le mettre dans un sac en plastique. Sinon, vous risquez d'endommager sérieusement l'appareil et d'annuler la garantie.

### **Remarque**

Si vous devez transporter l'appareil pour quelque motif que ce soit, veuillez le remballer avec soin dans son conditionnement d'origine pour éviter de l'endommager lors du transport. L'appareil doit être assuré auprès du transporteur.

Vous devez disposer des éléments suivants pour procéder au remballage :

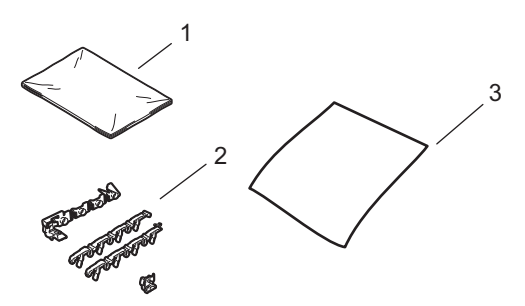

- **1 Sac en plastique pour le bac de récupération du toner usagé**
- **2 Éléments d'emballage orange pour bloquer les composants internes (4 éléments)**
- **3 Une feuille de papier (A4 ou Letter) pour protéger la courroie (à fournir par pos soins)**
- Mettez l'appareil hors tension. Débranchez d'abord le cordon de ligne téléphonique, déconnectez tous les câbles, puis débranchez le cordon d'alimentation de la prise électrique.

2 Appuyez sur le bouton de déblocage du capot avant pour l'ouvrir.

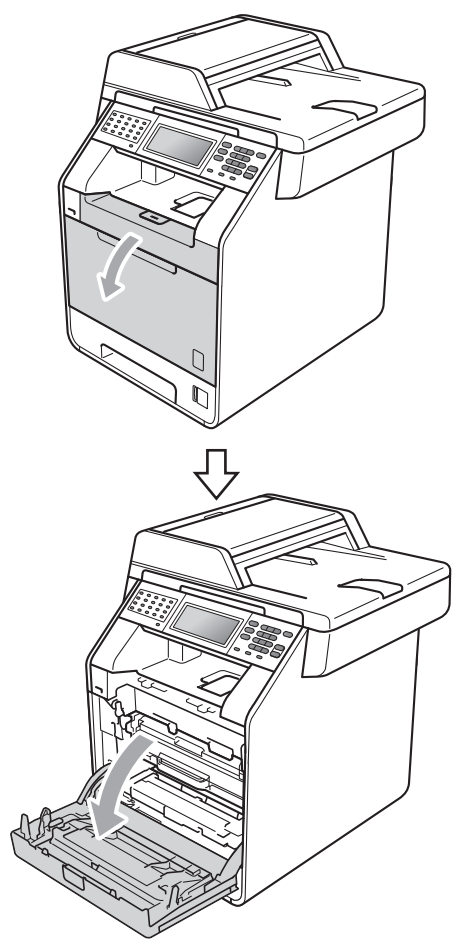

<sup>3</sup> Saisissez la poignée verte du tambour. Tirez le tambour pour l'extraire jusqu'à la butée.

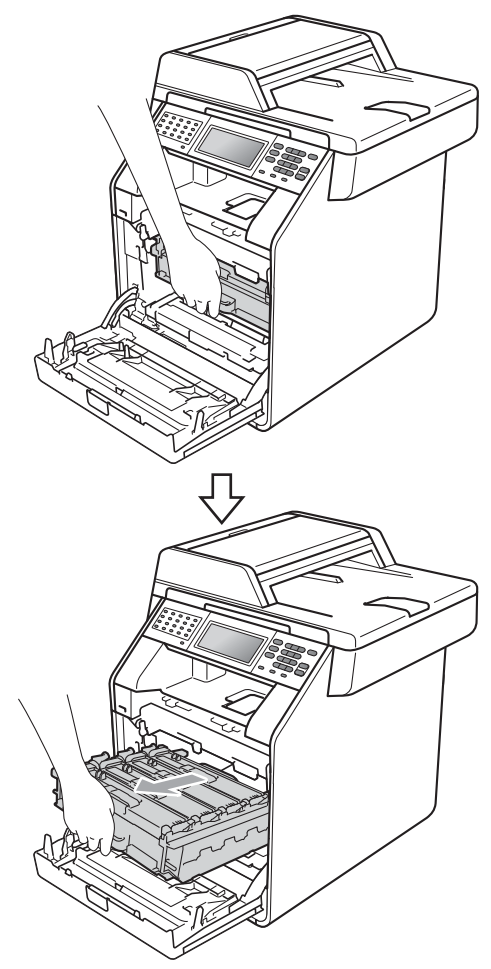

 $\overline{4}$  Tournez le levier de blocage vert (1) situé à gauche de l'appareil dans le sens antihoraire vers la position de déblocage. Saisissez les poignées vertes du tambour, soulevez l'avant du tambour et retirez-le de l'appareil.

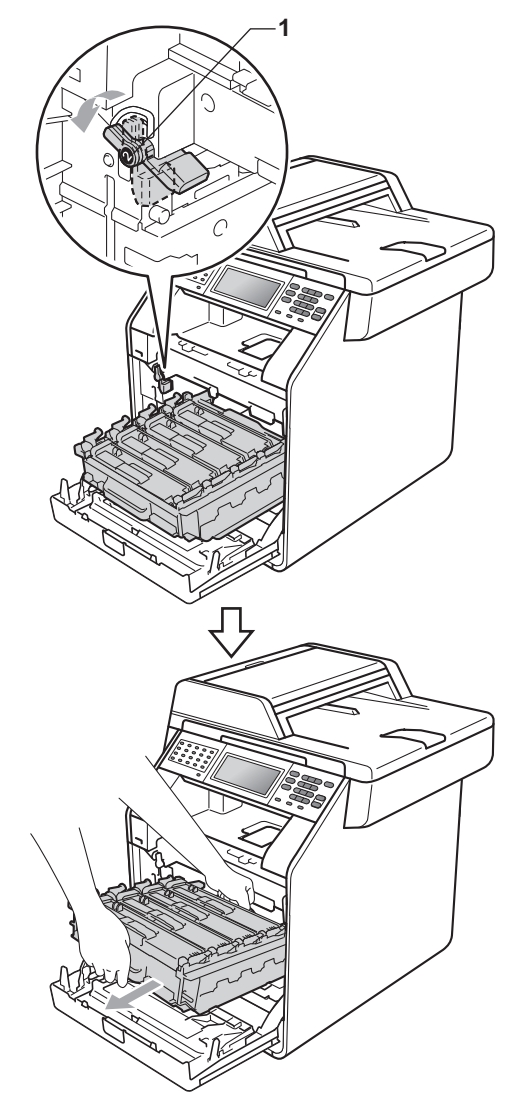

### **IMPORTANT**

- Saisissez les poignées vertes du tambour lorsque vous le transportez. NE touchez PAS le tambour par les côtés.
- Nous vous recommandons de placer le tambour sur une surface plane et propre protégée par un papier ou un chiffon jetable au cas où le toner viendrait à couler ou à se renverser accidentellement.
- Manipulez la cartouche de toner et le bac de récupération du toner usagé avec précaution. Si du toner se répand sur vos mains ou vos vêtements, essuyez-le ou nettoyez-le à l'eau froide.
- Pour éviter que l'électricité statique n'endommage l'appareil, NE touchez PAS les électrodes présentées dans l'illustration.

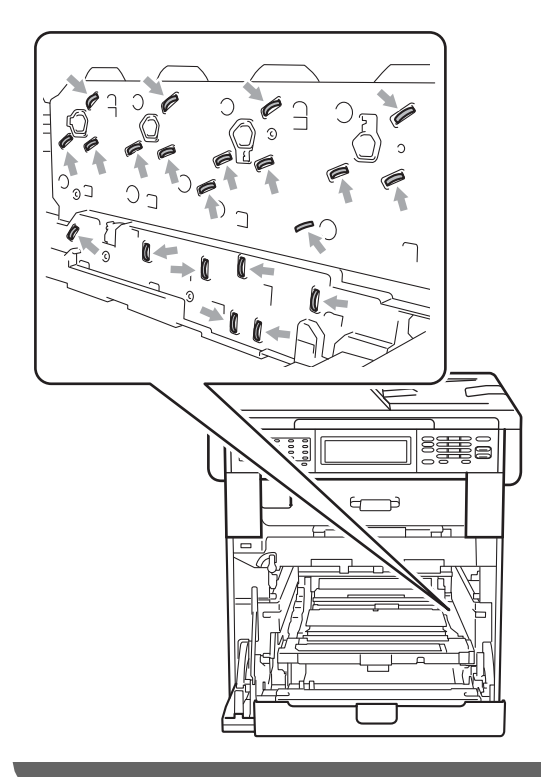

**b** Tenez la poignée verte de la courroie des deux mains et soulevez la courroie, puis retirez-la.

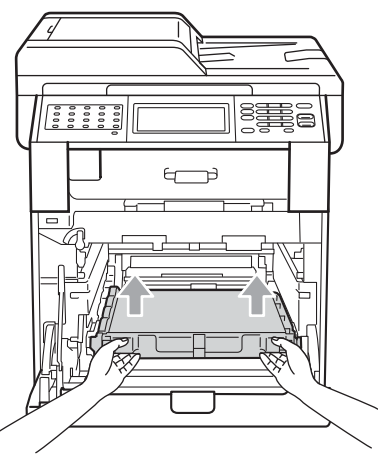

6 Retirez les deux éléments d'emballage orange et jetez-les.

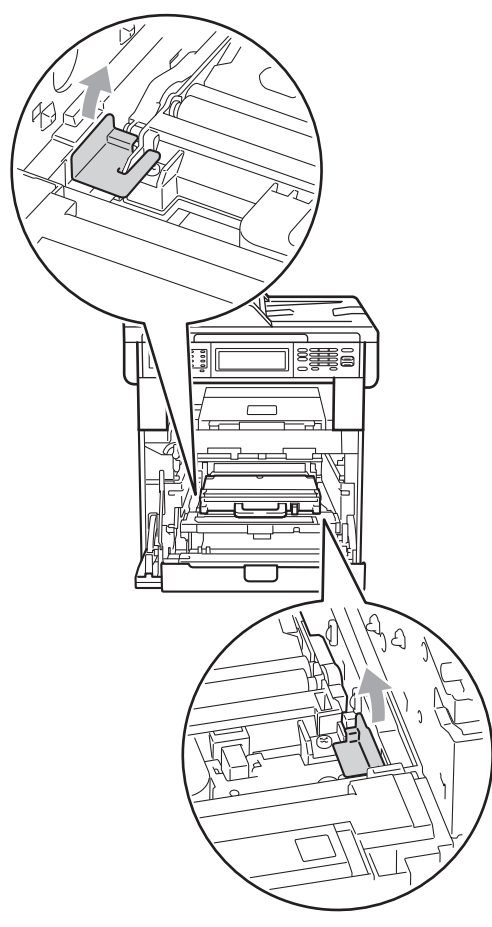

### **Remarque**

Cette étape n'est nécessaire que lorsque vous remplacez le bac de récupération du toner usagé pour la première fois. Elle n'est pas obligatoire pour les bacs de récupération du toner usagé de rechange. Les éléments d'emballage orange sont mis en place en usine pour protéger votre appareil pendant le transport.

**7** Retirez le bac de récupération du toner usagé de l'appareil à l'aide de la poignée verte, puis mettez-le dans un sac en plastique et scellez le sac.

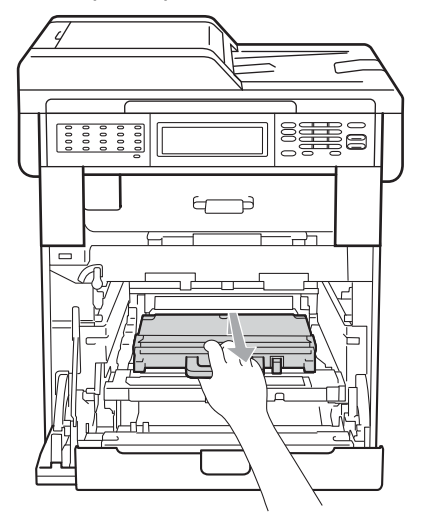

### **IMPORTANT**

Manipulez le bac de récupération du toner usagé avec précaution. Si du toner se répand sur vos mains ou vos vêtements, essuyez-le ou nettoyez-le à l'eau froide.

8 Réinstallez la courroie dans l'appareil. Vérifiez que la courroie est à niveau et solidement installée.

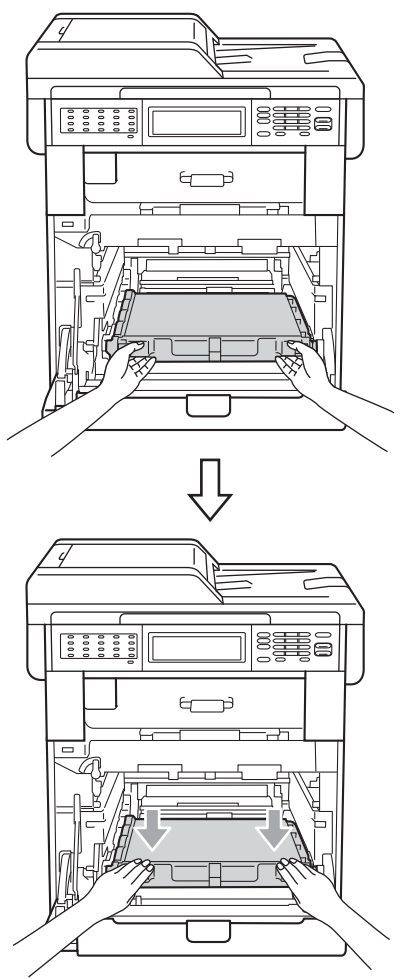

- **9** Installez les éléments d'emballage orange sur le tambour comme suit :
	- Pour fixer les cartouches de toner, installez les bandelettes d'emballage orange correspondantes (1) (portant l'indication L et R) au tambour, des côtés gauche et droit, comme indiqué dans l'illustration.
	- Fixez la bandelette d'emballage orange (2) sur le côté gauche du tambour, comme indiqué dans l'illustration.

Faites glisser le petit élément d'emballage orange (3) sur l'axe métallique du côté droit du tambour, comme indiqué dans l'illustration.

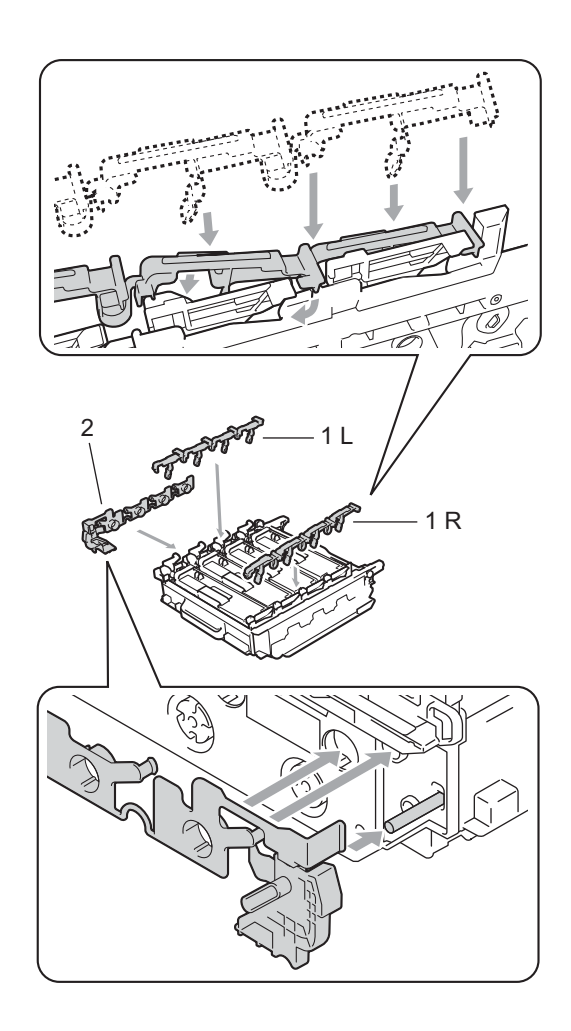

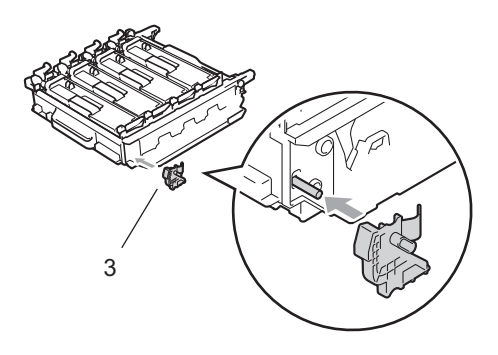

**iD** Posez une feuille de papier (A4 ou Letter) sur la courroie pour éviter de l'endommager.

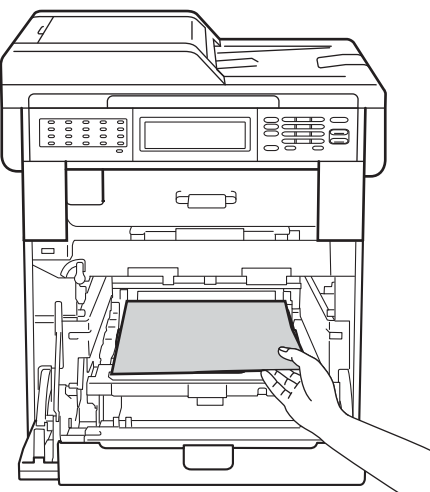

**k** Vérifiez que le levier de blocage vert (1) est en position de déblocage comme illustré ci-après.

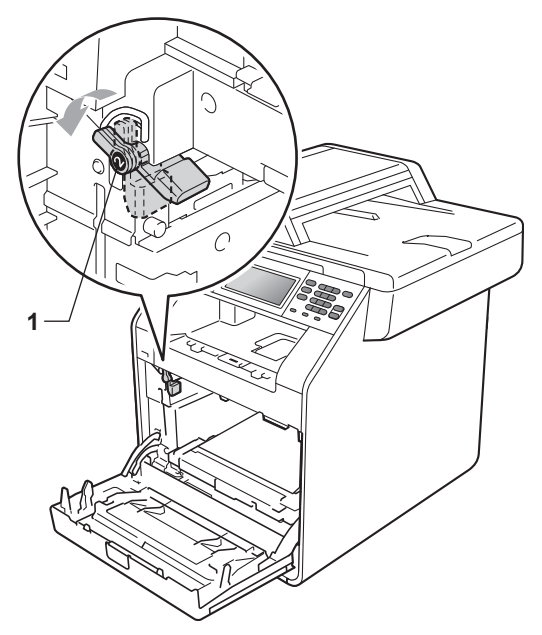

<sup>12</sup> Faites correspondre les extrémités du guide (2) du tambour avec les repères ▶ (1) situés de part et d'autre de l'appareil, puis insérez le tambour dans l'appareil jusqu'à la butée, au niveau du levier de blocage vert en position de déblocage.

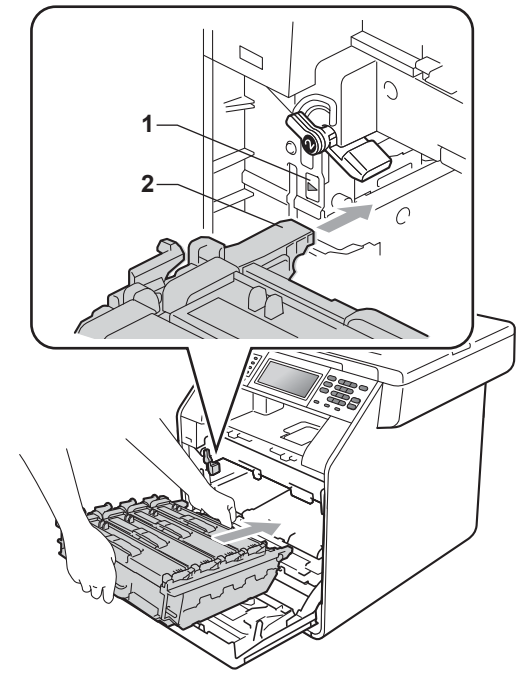

**i3** Tournez le levier de blocage vert (1) dans le sens horaire jusqu'à la position de blocage.

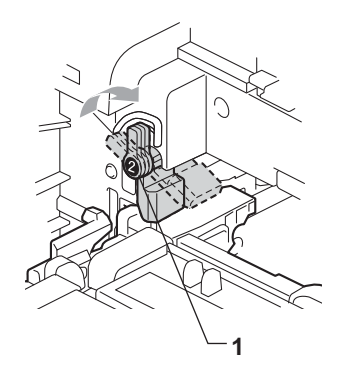

14 Appuyez sur le tambour jusqu'à la butée.

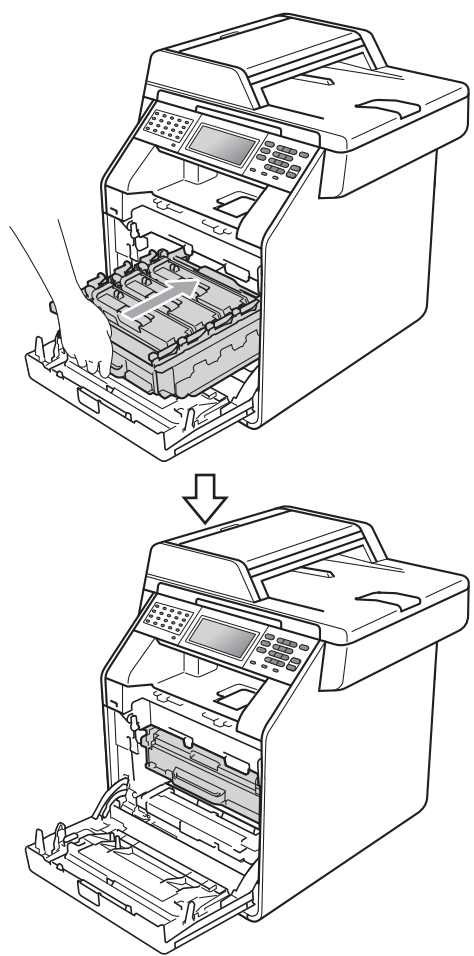

<sup>6</sup> Fermez le capot avant de l'appareil.

16 Placez le morceau de mousse en polystyrène (2) dans le carton inférieur (1). Ensuite, insérez le bac de toner usagé dans le morceau de mousse en polystyrène.

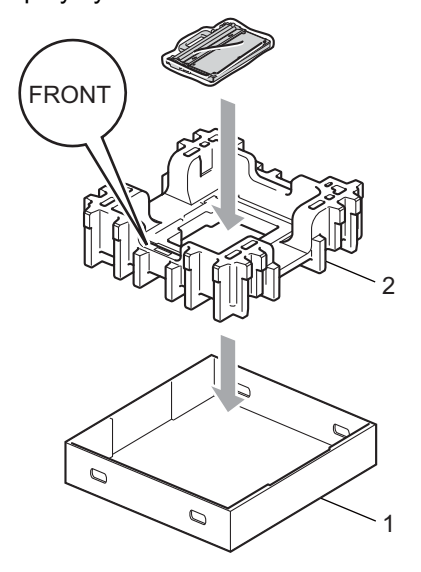

**D** Enveloppez l'appareil dans un sac en plastique. Installez l'appareil sur le morceau de mousse en polystyrène (1).

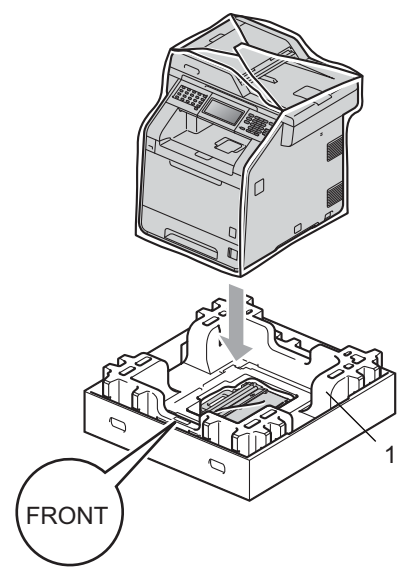
<sup>8</sup> Placez le morceau de mousse en polystyrène (2) à l'arrière du morceau de mousse en polystyrène (1) de la manière illustrée.

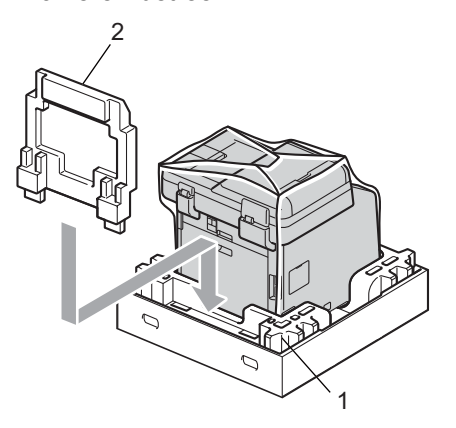

<sup>19</sup> Placez le carton supérieur (1) audessus de l'appareil et le carton inférieur (2) en dessous. Alignez les orifices d'assemblage du carton supérieur sur les orifices d'assemblage du carton inférieur.

> Fixez le carton supérieur au carton inférieur à l'aide des quatre attaches en plastique (3), de la manière illustrée.

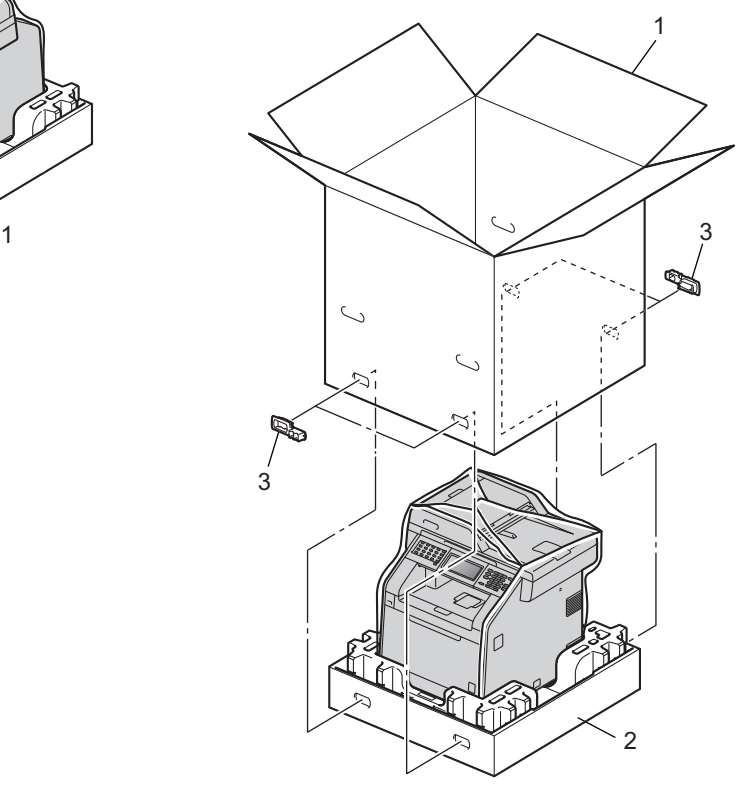

3

**A**

20 Placez les deux morceaux de mousse en polystyrène (1) dans le carton en faisant concorder le côté droit de l'appareil avec le repère « RIGHT » apposé sur les morceaux de mousse et le côté gauche de l'appareil avec le repère « LEFT » apposé sur l'autre morceau de mousse. Placez le cordon d'alimentation CA et la documentation imprimée dans le carton d'origine, comme indiqué dans l'illustration.

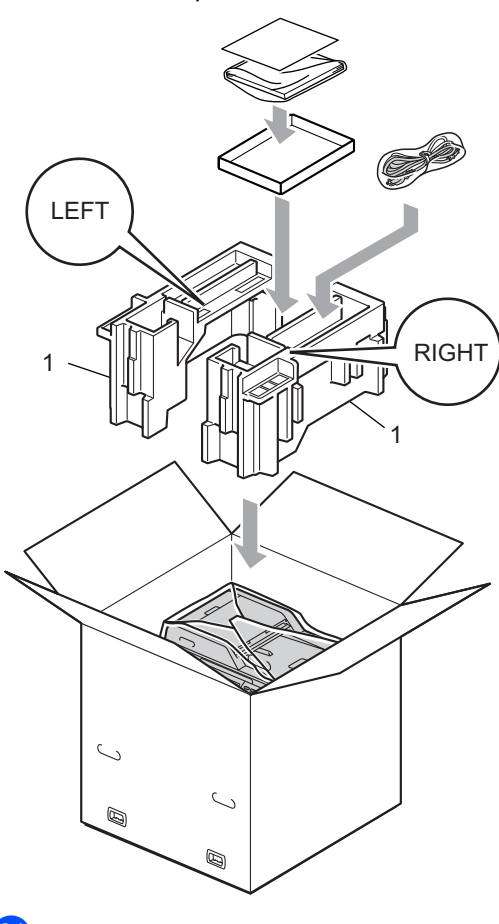

21 Fermez le carton et scotchez-le.

**B**

## **Options**

## **Bac à papier en option (LT-300CL) <sup>B</sup>**

Il est possible d'installer un bac inférieur en option pouvant contenir jusqu'à 500 feuilles de papier 80  $g/m^2$ .

Si un bac en option est installé, la machine peut contenir jusqu'à 800 feuilles de papier ordinaire.

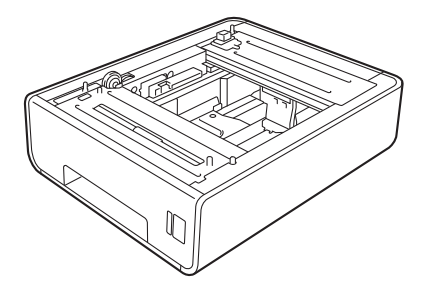

Pour l'installation, reportez-vous aux instructions qui accompagnent le bac inférieur.

## <span id="page-74-0"></span>**Carte mémoire**

Le modèle MFC-9970CDW possède 256 Mo de mémoire standard. Cet appareil est muni d'une fente pour l'ajout d'une barrette de mémoire en option. Vous pouvez augmenter la mémoire jusqu'à 512 Mo en installant un module SO-DIMM (Small Outline Dual In-line Memory Module).

## **Types de modules SO-DIMM <sup>B</sup>**

Vous pouvez installer les modules SO-DIMM suivants :

- Kingston KTH-LJ2015/128 128 Mo
- Kingston KTH-LJ2015/256 256 Mo
- Transcend TS128MHP422A 128 Mo
- Transcend TS256MHP423A 256 Mo

## **Remarque**

- Pour plus d'informations, visitez le site Web de Kingston Technology à l'adresse <http://www.kingston.com/>.
- Pour plus d'informations, visitez le site Web de Transcend à l'adresse [http://www.transcend.com.tw/.](http://www.transcend.com.tw/)

Généralement, le module SO-DIMM doit posséder les caractéristiques suivantes :

Type : 144 broches et sortie 16 bits

Latence CAS : 4

Fréquence d'horloge : 267 MHz (533 Mbit/s/broche) minimum

Capacité : 64, 128 ou 256 Mo

Hauteur : 30,00 mm (1,18 po.)

Type DRAM : DDR2 SDRAM

## **Remarque**

- Certains modules SO-DIMM peuvent ne pas fonctionner avec l'appareil.
- Pour obtenir des informations supplémentaires, veuillez contacter le revendeur qui vous a vendu l'appareil ou le service à la clientèle de Brother.

## <span id="page-75-0"></span>**Installation d'une mémoire**   $subplémentaire$

- a Mettez l'interrupteur d'alimentation de l'appareil sur Arrêt. Débranchez le cordon de la ligne téléphonique.
- 2 Déconnectez le câble d'interface de l'appareil, puis débranchez le cordon d'alimentation de la prise électrique.

## **Remarque**

Veillez à mettre l'interrupteur d'alimentation de l'appareil sur Arrêt avant d'installer ou de retirer le module SO-DIMM.

 $\overline{3}$  Retirez le capot en plastique (1), puis le capot en métal (2) du module SO-DIMM.

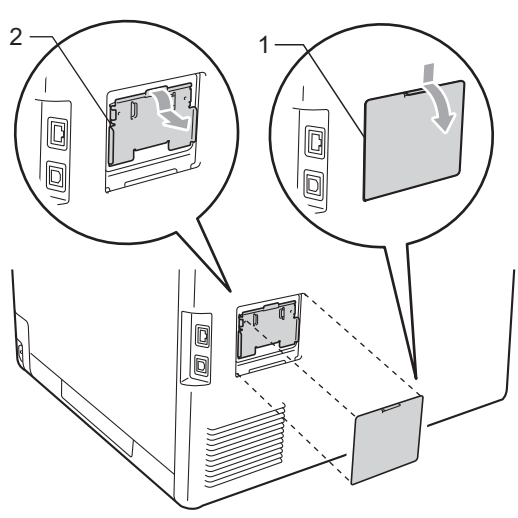

Déballez le module SO-DIMM et tenezle par ses bords.

## **IMPORTANT**

Pour éviter d'endommager l'appareil avec l'électricité statique, NE touchez NI les puces mémoire NI la surface de la carte.

Tenez le module SO-DIMM par les bords et alignez les crans du module SO-DIMM avec les parties saillantes de la fente. Insérez le module SO-DIMM en diagonale (1), puis inclinez-le vers la carte d'interface jusqu'à ce qu'il s'encliquète (2).

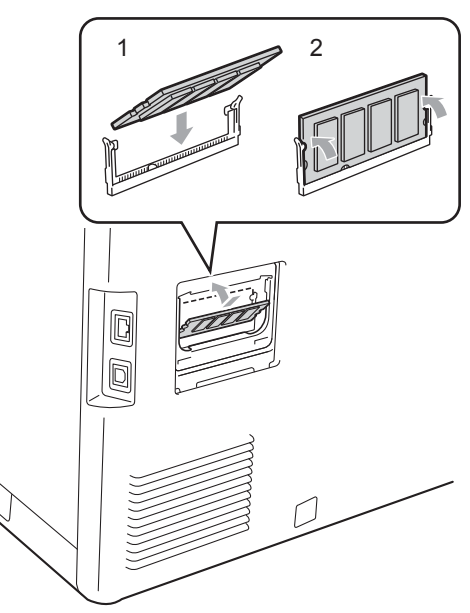

6 Remettez le capot en métal (2), puis le capot en plastique (1) du module SO-DIMM en place.

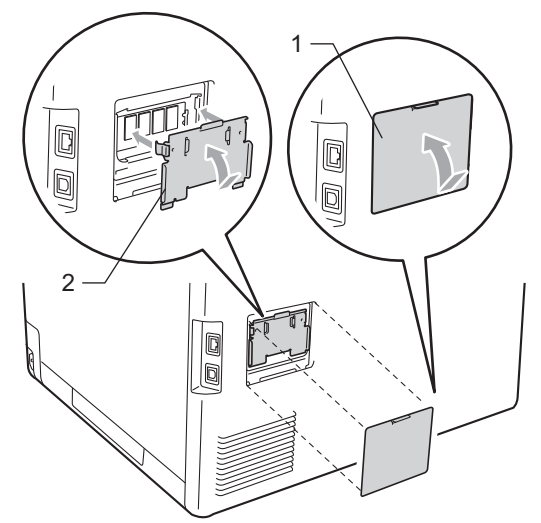

- **7** Rebranchez le cordon d'alimentation de l'appareil dans la prise électrique, puis connectez le câble d'interface.
- 8 Branchez le cordon de la ligne téléphonique. Mettez l'interrupteur d'alimentation de l'appareil sur Marche.

## **Remarque**

Pour vérifier que vous avez installé correctement le module SO-DIMM, vous pouvez imprimer la page des paramètres de l'utilisateur qui indique la taille actuelle de la mémoire. (Voir *[Comment imprimer](#page-52-0)  un rapport* [à la page 47](#page-52-0).)

**Glossaire** 

Voici une liste complète des caractéristiques et des termes qui apparaissent dans les guides de Brother. La disponibilité de ces caractéristiques dépend du modèle acheté.

#### **Accès pour extraction à distance**

Capacité d'accéder à votre appareil à distance depuis un téléphone Touch Tone.

#### **ACL (écran à cristaux liquides)**

Écran d'affichage de l'appareil qui indique des messages interactifs lors de la programmation à l'écran et qui affiche la date et l'heure lorsque l'appareil est en veille.

#### **Annulation tâche**

**C**

Annule une tâche d'impression programmée et efface la mémoire de l'appareil.

#### **Chargeur (chargeur automatique de documents)**

Le document peut être placé dans le chargeur et numérisé automatiquement une page à la fois.

#### **Code d'accès à distance**

Il s'agit de votre propre code à quatre chiffres  $(- - +\times)$  qui vous permet d'appeler et d'accéder à votre appareil à partir d'un emplacement distant.

#### **Code d'activation à distance**

Appuyez sur ce code  $(* 5 1)$  lorsque vous répondez à un appel de fax sur un téléphone supplémentaire ou externe.

#### **Contraste**

Paramètre permettant de compenser les documents foncés ou clairs en produisant des fax ou des copies plus clairs lorsque les documents sont foncés ou plus foncés lorsque les documents sont clairs.

#### **Détection fax**

Permet à votre appareil de répondre aux tonalités CNG si vous interrompez un appel de fax en le prenant.

#### **Diffusion**

Capacité à envoyer le même fax à plusieurs destinataires.

#### **Durée de sonnerie F/T**

Durée pendant laquelle l'appareil de Brother émet des sonneries doubles rapides (lorsque le paramètre Mode de réception est Fax/Tél) afin de vous inviter à répondre à un appel vocal.

#### **Échelle de gris**

Tons de gris disponibles pour copier et envoyer des photos par fax.

#### **ECM (Mode de correction des erreurs)**

Détecte les erreurs survenant lors de l'envoi d'un fax et renvoie les pages du fax comportant une erreur.

#### **Envoi**

Processus d'envoi de fax par le biais de lignes téléphoniques depuis votre appareil vers le télécopieur récepteur.

#### **Envoi automatique de fax**

Envoi d'un fax sans décrocher le combiné du téléphone externe.

#### **Envoi en temps réel**

Lorsque la mémoire est saturée, vous pouvez envoyer les fax en temps réel.

#### **Envoi par lot**

Fonction d'économie des coûts permettant d'envoyer tous les fax différés au même numéro de fax en un seul envoi.

#### **Erreur de communication (ou Erreur com.)**

Erreur lors de l'envoi ou de la réception de fax, généralement induite par des parasites ou des interférences sur la ligne.

#### **Fax différé**

Permet d'envoyer un fax ultérieurement dans la journée.

#### **Fax manuel**

Vous devez décrocher le combiné de votre téléphone externe pour entendre le télécopieur récepteur prendre l'appel avant d'appuyer sur **Marche Mono** ou sur **Marche Couleur** pour lancer la transmission.

#### **Fax/Tél**

Vous pouvez recevoir des fax et des appels téléphoniques. N'utilisez pas ce mode si vous utilisez un répondeur téléphonique (REP).

#### **Groupe de compatibilité**

Capacité d'un télécopieur à communiquer avec un autre. La compatibilité est assurée entre les groupes ITU-T.

#### **ID station**

Informations enregistrées qui figurent en haut des pages envoyées par fax. Elles comprennent le nom et le numéro de fax de l'expéditeur.

#### **Impression de sauvegarde**

Votre appareil imprime une copie de chaque fax reçu et enregistré en mémoire. Cette fonction de sécurité permet de ne pas perdre de messages en cas de panne de courant.

#### **Impulsion**

Forme de numérotation au cadran sur une ligne téléphonique.

#### **Journal des fax**

Dresse la liste des informations sur les 200 derniers fax entrants et sortants. TX signifie transmission. RX signifie réception.

#### **Liste d'aide**

Sortie papier du tableau complet des menus que vous pouvez utiliser pour programmer votre appareil quand vous n'avez pas les guides de l'utilisateur à portée de main.

#### **Liste d'index téléphonique**

Liste des noms et des numéros enregistrés dans la mémoire des numéros de monotouche et dans celle des numéros abrégés dans l'ordre numérique.

#### **Liste des paramètres de l'utilisateur**

Rapport imprimé indiquant les paramètres actuels de l'appareil.

#### **Longueur de sonnerie**

Nombre de sonneries avant que l'appareil ne réponde en modes Fax et Fax/Tél.

#### **Mémoriser fax**

Vous pouvez enregistrer des fax dans la mémoire.

#### **Méthode d'encodage**

Méthode d'encodage des informations contenues dans le document. Tous les télécopieurs doivent utiliser la norme minimale de la norme Huffman modifiée (MH). Votre appareil prend en charge des méthodes de compression supérieures de type MR (Modified Read), MMR (Modified Modified Read) et JBIG si l'appareil récepteur les prend également en charge.

#### **Mode International**

Apporte des modifications temporaires aux tonalités de fax afin de tenir compte du bruit et des interférences sur les lignes téléphoniques internationales.

#### **Mode Menu**

Mode de programmation permettant de modifier les paramètres de l'appareil.

#### **Monotouche**

Touches situées sur le panneau de commande de l'appareil sous lesquelles vous pouvez enregistrer des numéros pour faciliter la numérotation. Vous pouvez enregistrer un deuxième numéro sur chaque touche si vous appuyez simultanément sur **21-40** et sur la monotouche.

#### **Multitâche**

Votre appareil peut numériser les fax sortants ou les tâches programmées dans la mémoire tout en envoyant un fax ou en recevant ou en imprimant un fax entrant.

#### **Numérisation**

Processus d'envoi de l'image électronique d'un document papier vers votre ordinateur.

#### **Numéro abrégé**

Numéro pré-programmé facilitant la numérotation. Appuyez sur

Carnet d'adresses, puis saisissez l'emplacement de numéro abrégé à trois chiffres, appuyez sur Envoyer un fax ou Envoyer un e-mail et sur

**Marche Mono** ou **Marche Couleur** pour lancer le processus de numérotation.

#### **Numéro de groupe**

Combinaison de numéros de monotouche et de numéros abrégés enregistrés sur une monotouche ou dans un emplacement de numéro abrégé pour la diffusion.

#### **OCR (reconnaissance optique de caractères)**

L'application logicielle ScanSoft™ PaperPort™ 12SE avec OCR ou Presto! PageManager permet de convertir une image de texte en texte modifiable.

#### **Pause**

<span id="page-79-0"></span>Permet d'insérer un délai de 3,5 secondes dans la séquence de numérotation pendant que vous composez un numéro sur le pavé numérique ou quand vous enregistrez des numéros de monotouche et des numéros abrégés. Pour des pauses plus longues, appuyez sur **Bis/Pause** autant de fois que nécessaire.

#### **Périodicité du journal**

Intervalle préprogrammé entre les rapports du journal des fax imprimés automatiquement. Vous pouvez imprimer le journal des fax sur demande sans interrompre le cycle.

#### **Rapport Xmit (rapport de vérification de l'envoi)**

Rapport de chaque envoi avec indication de la date, de l'heure et du numéro.

#### **Réadressage de fax**

Permet d'envoyer un fax reçu en mémoire à un autre numéro de fax préprogrammé.

#### **Réception sans papier**

Permet de recevoir les fax dans la mémoire de l'appareil quand ce dernier n'a plus de papier.

#### **Rechercher**

Liste alphabétique électronique des numéros de monotouche, des numéros abrégés, des numéros de groupe et des serveurs LDAP enregistrés.

#### **Recomposition automatique**

Fonction permettant à votre appareil de recomposer le dernier numéro de fax au bout de cinq minutes si le fax n'a pas été envoyé parce que la ligne était occupée.

#### **Réduction automatique**

Permet de réduire le format des fax entrants.

#### **Réglages provisoires**

Vous pouvez sélectionner certaines options pour chaque envoi et chaque copie de fax sans modifier les paramètres par défaut.

#### **Relève**

Procédure au cours de laquelle un télécopieur appelle un autre télécopieur pour extraire des fax en attente.

#### **REP (répondeur téléphonique)**

Vous pouvez connecter un REP externe à votre appareil.

#### **Résolution**

Nombre de lignes verticales et horizontales par pouce.

#### **Résolution Fin**

Résolution de 203  $\times$  196 ppp. Elle est utilisée pour les graphiques et les impressions de petite taille.

Glossaire

#### **Tâches restantes**

Vous pouvez vérifier les tâches de fax programmées en attente dans la mémoire et annuler des tâches individuellement.

#### **Téléphone externe**

REP (répondeur téléphonique) ou téléphone connecté à votre appareil.

#### **Téléphone supplémentaire**

Téléphone partageant le même numéro que le télécopieur, mais branché sur une prise murale différente.

#### **Tonalité**

Forme de numérotation sur la ligne téléphonique utilisée pour les téléphones Touch Tone.

#### **Tonalités CNG**

Tonalités spéciales (bips) émises par les télécopieurs pendant l'envoi automatique pour indiquer à l'appareil récepteur qu'un télécopieur appelle.

#### **Tonalités de fax**

Signaux émis par les télécopieurs émetteurs et récepteurs lorsqu'ils échangent des informations.

#### **Volume de la sonnerie**

Paramètre du volume de la sonnerie émise par l'appareil.

#### **Volume du bip sonore**

Paramètre du volume du bip émis lorsque vous appuyez sur une touche ou faites une erreur.

**C**

# **D Index**

## **A**

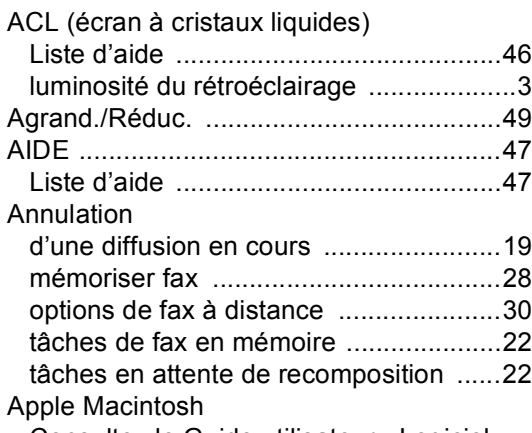

Consultez le Guide utilisateur - Logiciel.

## **C**

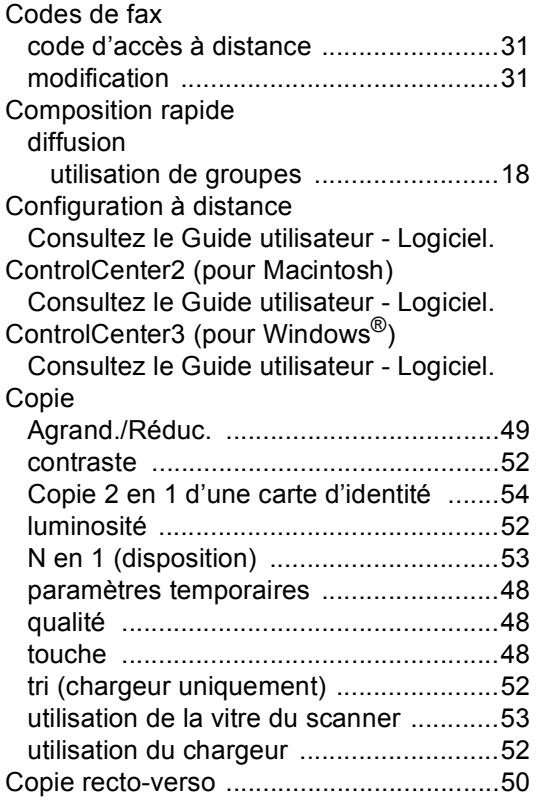

## **D**

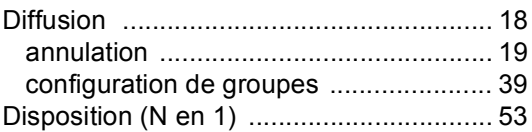

### **E**

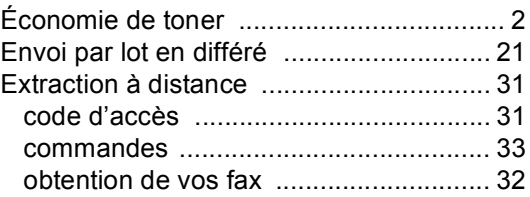

### **F**

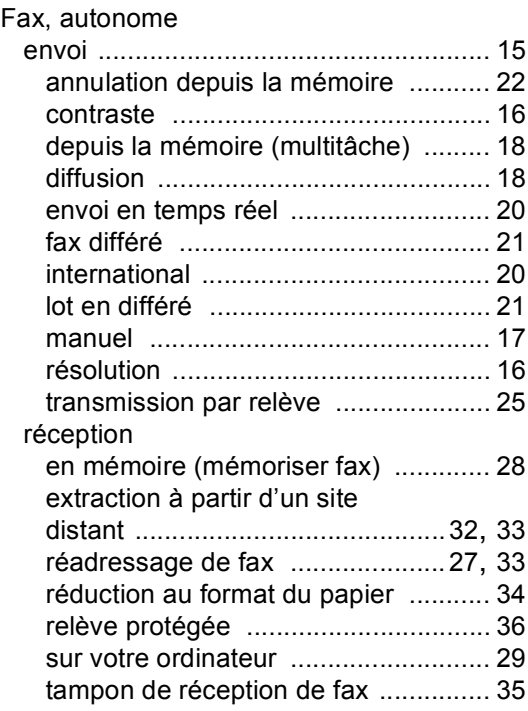

### **G**

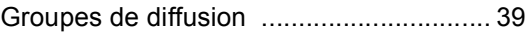

## **H**

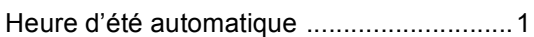

## **I**

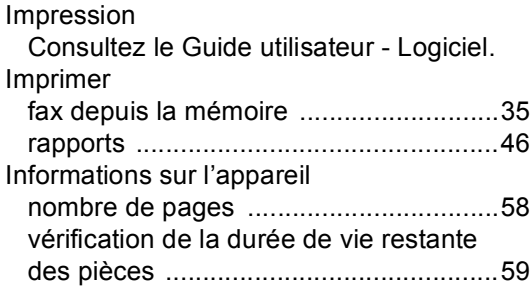

## **M**

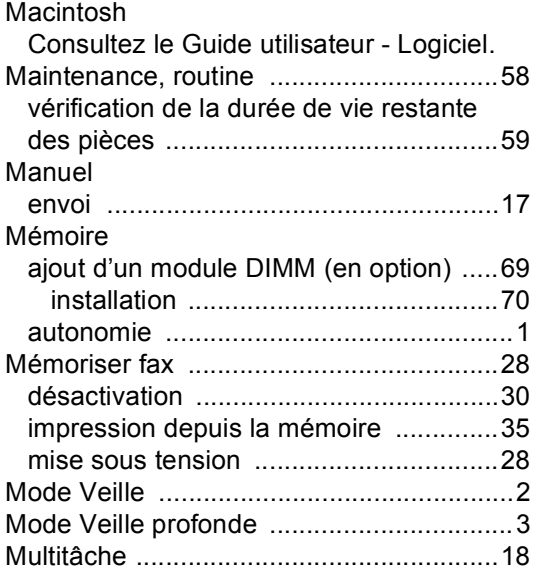

## **N**

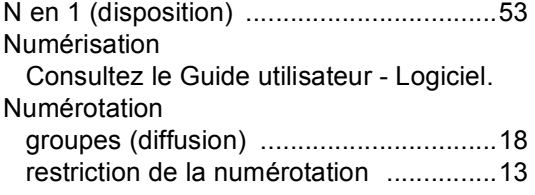

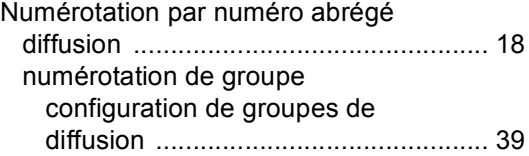

### **P**

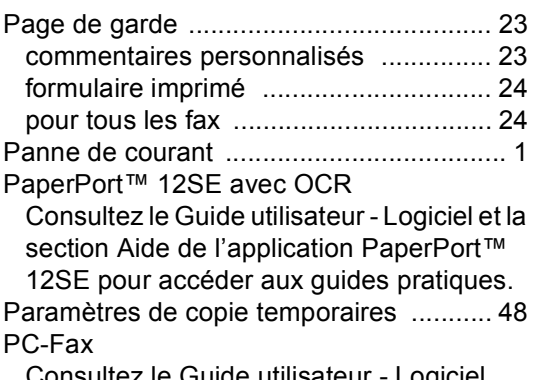

nsultez le Guide utilisateur - Logiciel.

### **Q**

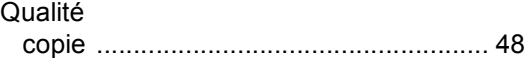

## **R**

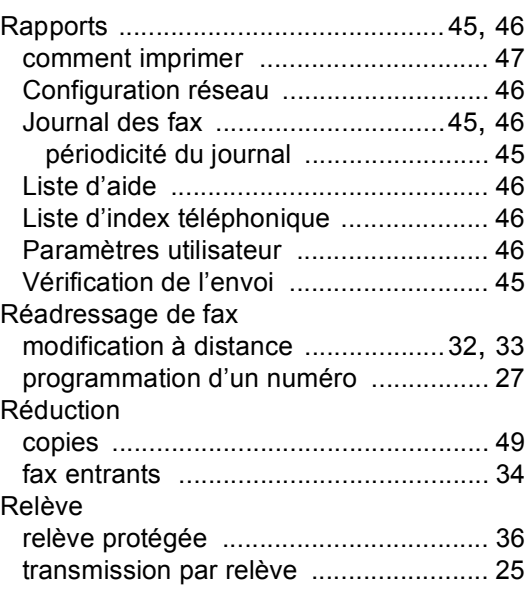

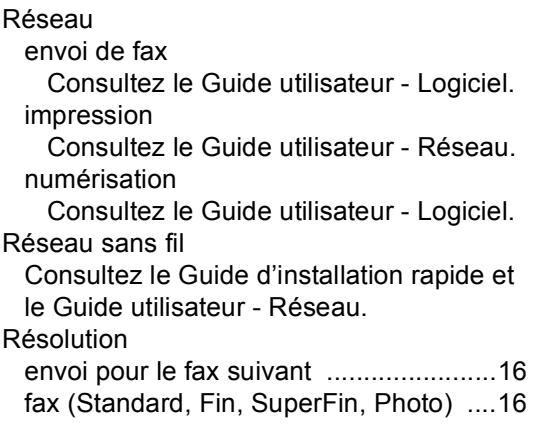

## **S**

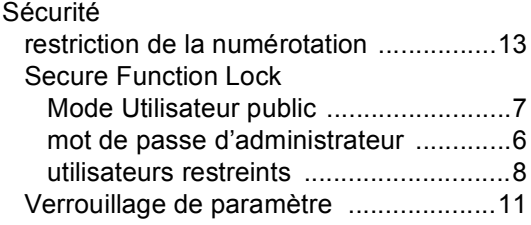

## **T**

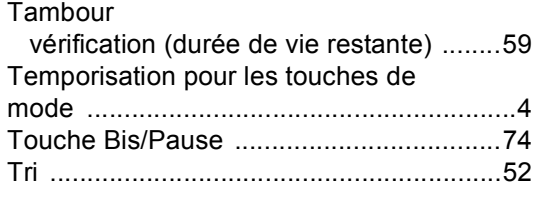

## **U**

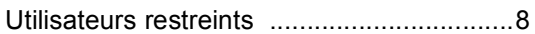

## **W**

Windows $^\circledR$ 

Consultez le Guide utilisateur - Logiciel.

# brother

Cet appareil a été approuvé pour être utilisé dans le pays d'achat uniquement. Les sociétés et les distributeurs locaux de Brother ne prendront en charge que les appareils achetés dans leur propre pays.